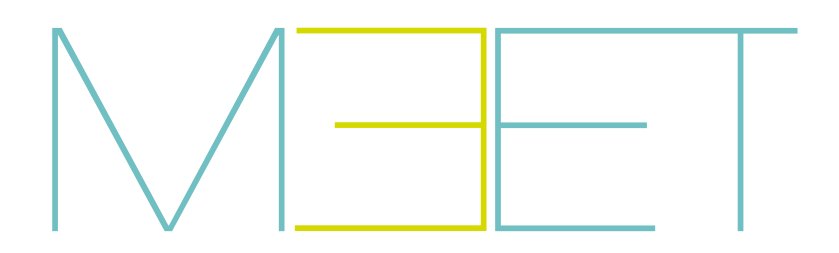

# TÜRSTATION KIN

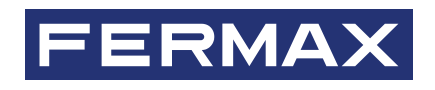

INSTALLATIONSHANDBUCH

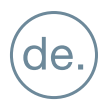

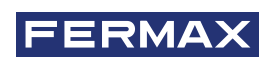

HERZLICHEN GLÜCKWUNSCH ZU EINEM QUALITÄTSPRODUKT! Fermax electrónica entwickelt und fertigt repräsentative Geräte, die den höchsten Ansprüchen an Design und Technik genügen. Wir wünschen Ihnen viel Spaß mit den Funktionen.

*Technische Veröffentlichung mit informativem Charakter, herausgegeben von FERMAX ELECTRÓNICA S.A.U. FERMAX ELECTRONICA behält sich im Rahmen seiner Politik der ständigen Verbesserung das Recht vor, den Inhalt dieses Dokuments sowie die Eigenschaften der darin erwähnten Produkte jederzeit und ohne vorherige Ankündigung zu ändern. Alle Änderungen werden in den nachfolgenden Ausgaben dieses Dokuments berücksichtigt.*

*Dieses Produkt ist durch die folgenden Patente und Gebrauchsmuster geschützt: PATENTE: US 9215410, US 9762852, BE1023440, AU2014203706. GEBRAUCHSMUSTER: ES1187384U, ES1141495U, FR3038192, DE202016000632U1, CN205987229(U).*

*Code 970162Aj V07\_22*

### INHALTSVERZEICHNIS

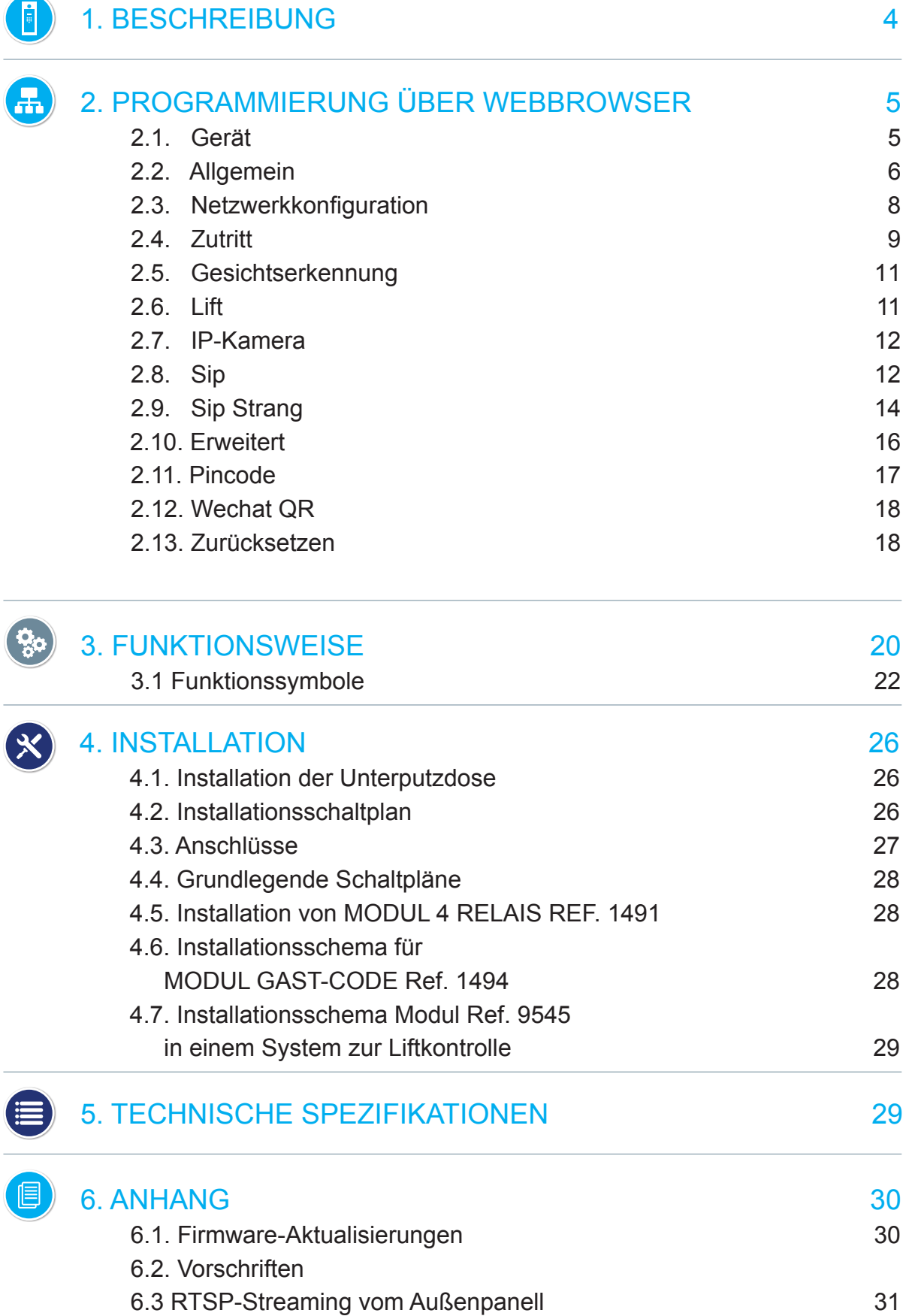

## **BESCHREIBUNG:**

Dieses Dokument ist das Installationshandbuch für die KIN-Türstation Ref. 1445 Version V 03.10. Inklusive Installations- und Programmieranleitung.

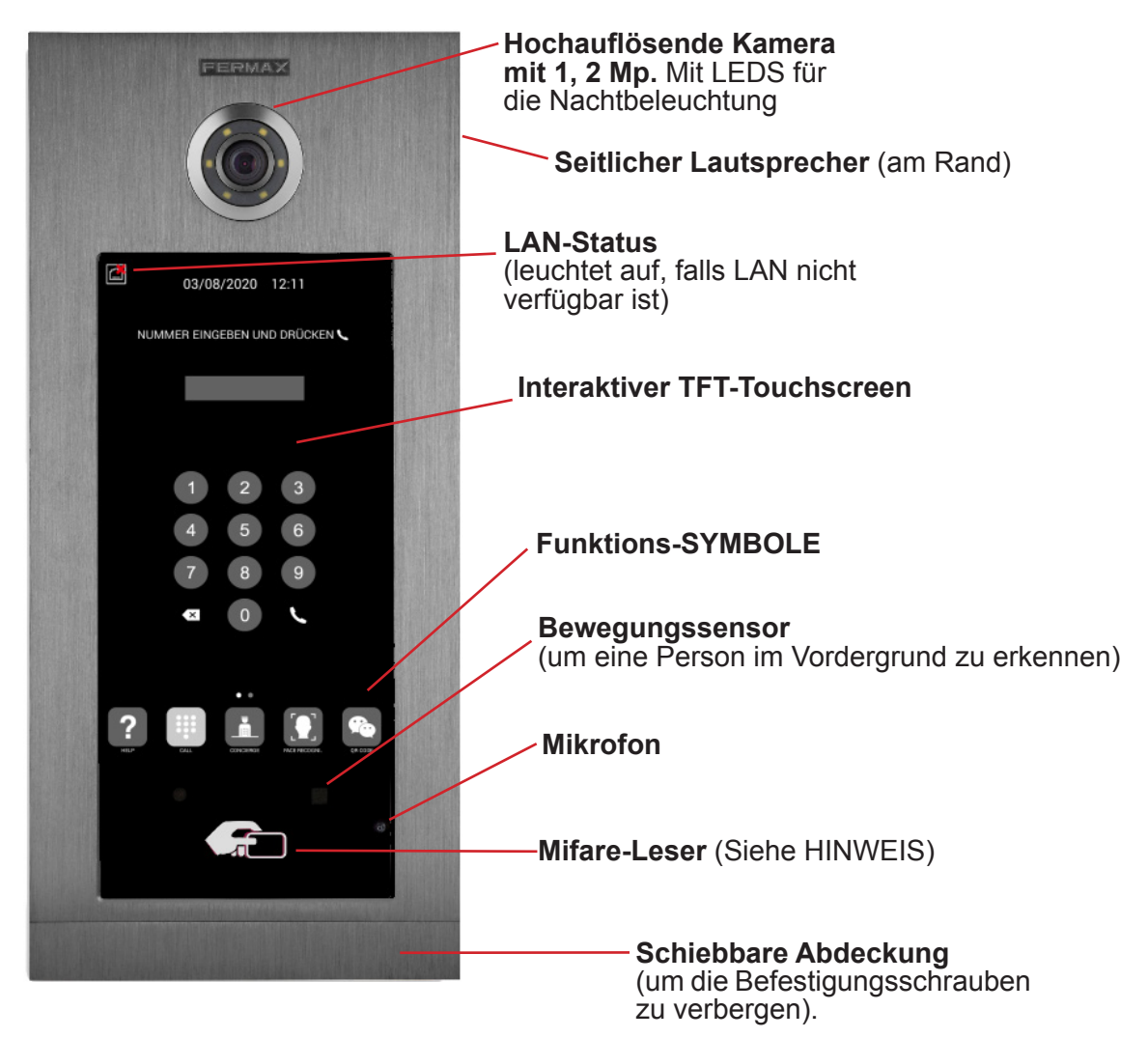

#### *HINWEIS:*

*Bewohner können durch den entsprechenden Eingang eintreten, indem sie sich mit ihrer autorisierten Mifare-Karte ausweisen. Die Tür wird geöffnet.*

*Die entsprechende MIFARE-Kennung muss mit Hilfe der FERMAX MANAGEMENT SOFTWARE dem System hinzugefügt werden. Unterstützt bis zu 100.000 Kennungen.*

*Durch die WIEGAND-Verbindung der Türstation ist es möglich, diesen MIFARE-Leser in ein fremdes Zutrittskontrollsystem zu integrieren. Es ist auch möglich, Leser von Drittanbietern mit der KIN-Türstation über dieselbe WIEGAND-Verbindung zu integrieren.*

## **REICH PROGRAMMIERUNG ÜBER WEBBROWSER**

Zur Programmierung der KIN-Türstation ist der Zugriff über einen PC mit Webbrowser erforderlich. Vorzugsweise sollten Sie den Browser Chrome verwenden.

Der PC muss mit demselben LAN verbunden sein wie die Türstation und mit einer IP im selben Bereich konfiguriert sein. Die Standard-IP-Adresse der KIN-Türstation ist 10.1.0.1.

Geben Sie die IP-Adresse der Türstation in die Adresszeile des Browsers ein. EinIdentifikationsformular erscheint.

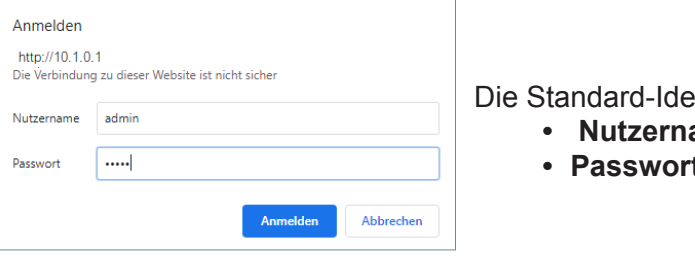

entifikationsdaten sind:

**ame:** admin **• Passwort:** 123456

Es erscheint eine Webseite mit den verschiedenen Programmierbereichen:

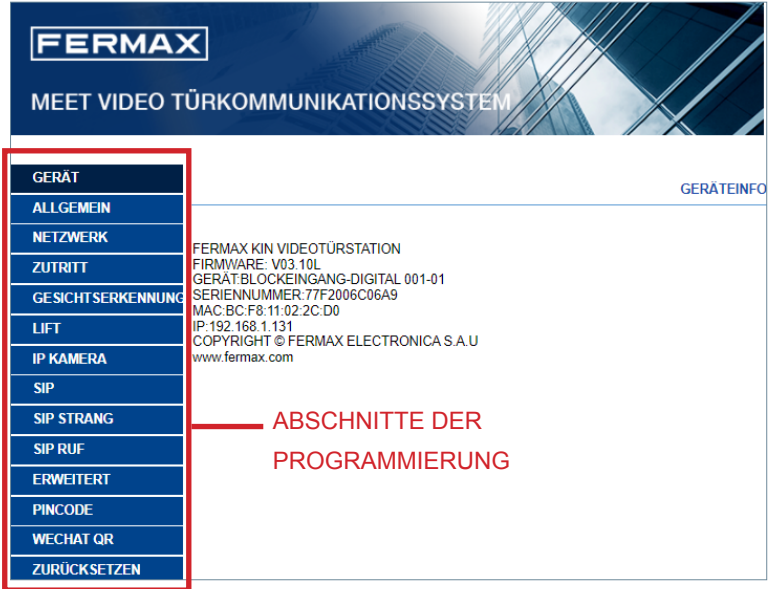

#### 2.1. GERÄT

Der Abschnitt GERÄT enthält einige technische Informationen zur Türstation als Referenz.

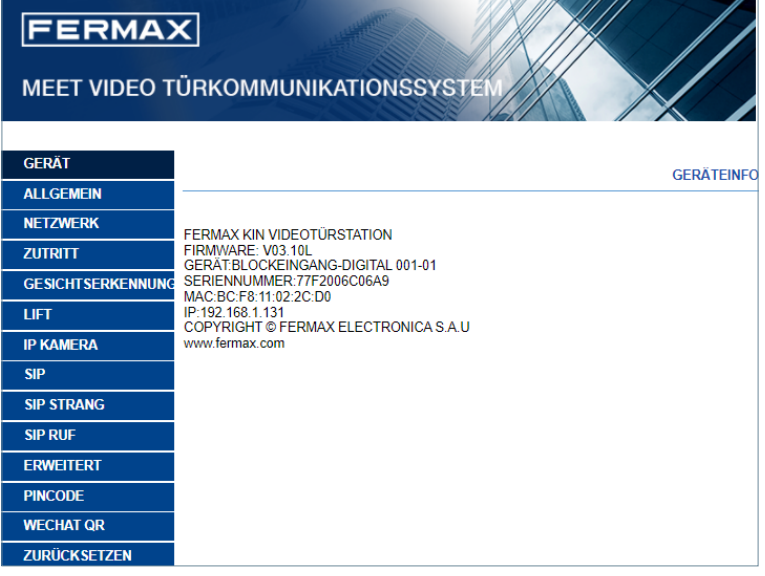

- **• TÜRSTATION FERMAX MEET:**  Gerätetyp
- **• FIRMWARE:** Firmware-Version:
- **• GERÄT:** Typ und Nummer der Türstation
- **• SERIEN-NR.:** Eindeutige Identifikationsnummer der Türstation
- **• MAC:** MAC-Adresse der Türstation
- **• IP:** IP-Adresse, die dieser Türstation zugewiesen ist

#### 2.2. ALL GEMEIN

Der Abschnitt ALLGEMEIN ermöglicht die Konfiguration der Identifikationsparameter der KIN-Türstation innerhalb einer bestimmten Installation.

Hier können Sie das Datum und die Uhrzeit einstellen.

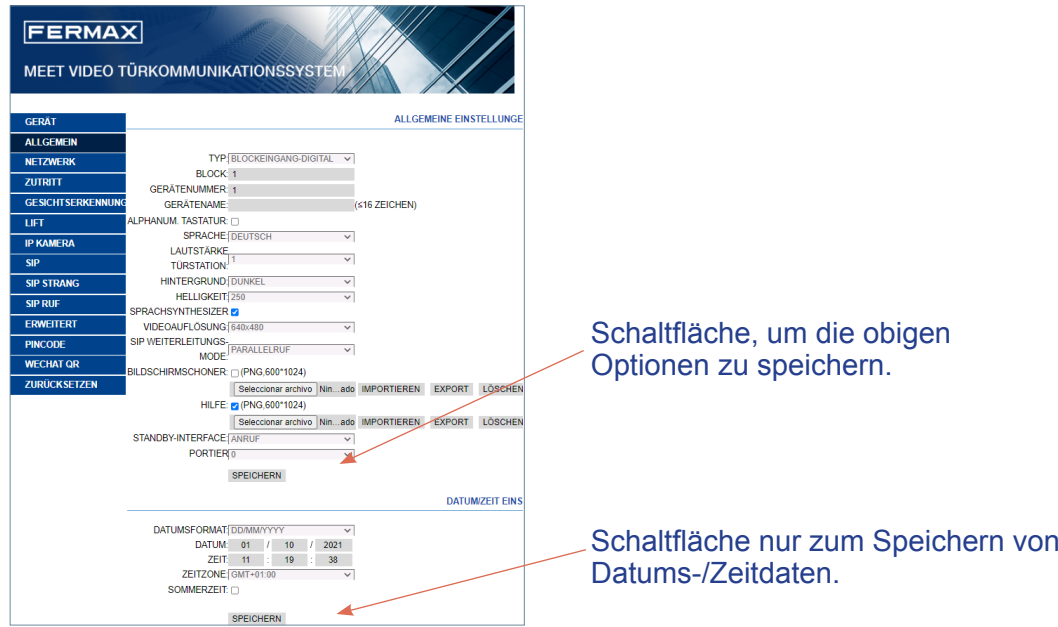

**TYP:** Wählen Sie die Identifikationsparameter der Türstation. Je nach ausgewähltem Türstationstyp werden unterschiedliche Optionen angezeigt.

#### Türstation am Haupteingang

Türstation an einem der Haupteingänge zu einer Wohnanlage

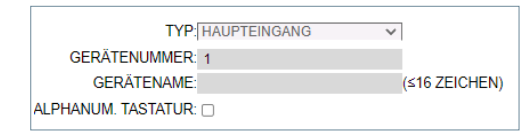

**• GERÄTENUMMER:** Nummer, die dem Haupteingang entspricht, an dem diese Türstation installiert ist (1-9000).

Wenn es nur einen Haupteingang gibt, lassen Sie diesen Wert auf 1.

**• GERÄTENAME:** Der Text wird auf dem Monitor und an der Portierzentrale angezeigt.

**• ALPHANUMERISCHE TASTATUR:** Aktivieren Sie dieses Kontrollkästchen, wenn auf der Türstation ein alphanumerisches Tastenfeld verwendet werden soll, oder deaktivieren Sie es, wenn nur ein numerisches Tastenfeld verwendet werden soll. Im Falle einer ALPHANUMERISCHEN TASTATUR sind die zusätzlich verfügbaren Zeichen A-H. Die Türstation wandelt das Zeichen A in die Nummer 1 um, B in 2 usw. *Wenn Sie z. B. 80C wählen, wird der angerufene Monitor 803 sein.*

#### Türstation am Blockeingang

Türstation, die an einem einzelnen Gebäude oder an einem Zugang zu einem Block einer Wohnanlage angebracht ist.

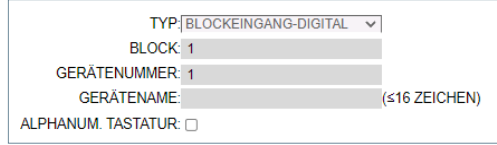

- **BLOCK:** Nummer, die dem Block zugeordnet ist, in dem diese Türstation installiert ist (1-999). Bei einzelnen Blöcken belassen Sie den Standardwert: 1.
- **GERÄTENUMMER:** Nummer, die dem Blockeingang zugewiesen ist, an dem die Türstation installiert ist (1-99). Bei Blöcken mit einem einzigen Eingang, belassen Sie den Standardwert: 1.
- **GERÄTENAME:** Der Text wird auf dem Monitor und an der Portierzentrale angezeigt.

**• ALPHANUMERISCHE TASTATUR:** Aktivieren Sie dieses Kontrollkästchen, wenn auf der Türstation ein alphanumerisches Tastenfeld verwendet werden soll, oder deaktivieren Sie es, wenn nur ein numerisches Tastenfeld verwendet werden soll.

Im Falle einer ALPHANUMERISCHEN TASTAUR sind die zusätzlich verfügbaren Zeichen A-H. Die Türstation wandelt das Zeichen A in die Zahl 1 um, B in die Zahl 2 usw.

*Wenn Sie z. B. 80C wählen, wird der angerufene Monitor 803 sein.*

#### Einzelne Türstation

Für einzelne Wohnungen oder Apartments. Es ist nur möglich, eine einzelne Wohnung anzurufen.

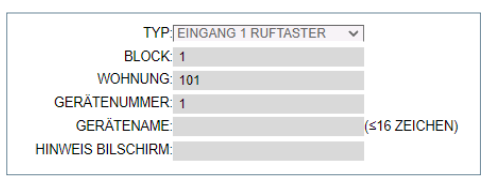

**• BLOCK:** Nummer des Blocks, zu dem die Wohnung oder das Appartement gehört (1-999) Bei Wohnungen oder freistehenden Häusern (die nicht zu einem Block gehören), belassen Sie es beim Standardwert: 1.

**• WOHNUNG:** NummerdesApartmentsoderderWohnung,indemdieseTürstationinstalliertist(0001-9899)

**• BESCHREIBUNG:** Text, der auf der Türstation angezeigt werden soll, zur Information der Besucher

**• GERÄTENUMMER:** Nummer, die dieser Türstation zugewiesen wurde (1-9). Wenn nur eine Türstation vorhanden ist, lassen Sie den Standardwert 1.

**• GERÄTENAME:** Der Text wird auf dem Monitor und an der Portierzentrale angezeigt.

**• BESCHREIBUNG:** Text, der auf der Türstation angezeigt werden soll, um Besuchern Informationen zu geben.

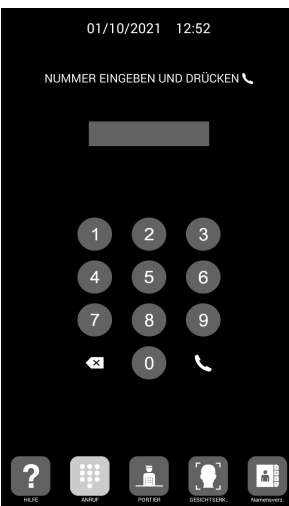

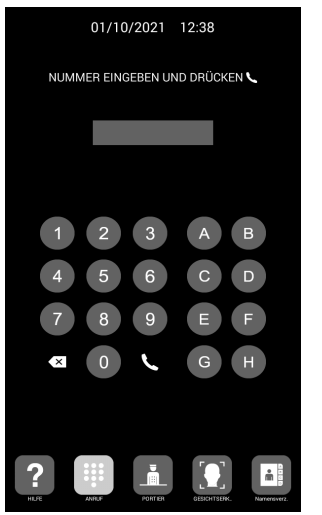

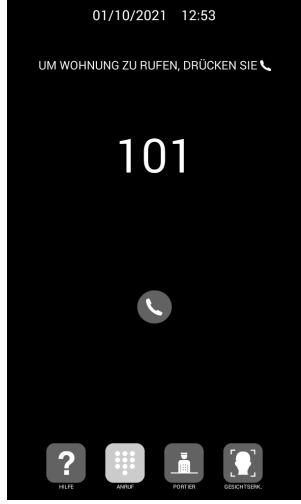

Numerische Tastatur **SPRACHE:** Wählen Sie die gewünschte Sprache aus den angezeigten Optionen aus: Alphanumerische Tastatur Einzelne Türstation

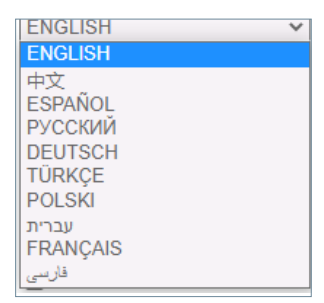

Die Standardoption ist ENGLISCH. Aktualisieren Sie die Webseite nach dem Ändern der Sprache.

**LAUTSTÄRKE:** Wählen Sie den gewünschten Wert für den Audiopegel des Gesprächs zwischen 1 und 5. Die gewählte Lautstärke ist sowohl in Straßen- als auch in Wohnungsrichtung gleich.

**HINTERGRUND:** Wählen Sie eine dunkle oder helle Farbe.

**HELLIGKEIT:** Wählen Sie den Wert für die Bildschirm-Helligkeit aus 50, 100, 150, 200 und 250 (Standardwert 250) aus.

**SPRACHSYNTHESIZER:** Freigabe oder Sperrung des Hinweises, dass die Tür offen ist. Wenn diese Option nicht ausgewählt ist, hören Sie den Hinweis nicht, wenn Sie die Tür öffnen

**VIDEOAUFLÖSUNG:** Zur Anpassung der Bildauflösung an die Auflösung des entsprechenden Monitors. Der Standardwert ist 640×480

**SIP-WEITERLEITUNGSMODE:** Diese Funktion bezieht sich auf die Geräte in der Tabelle SIP-RUFE. Weitere Einzelheiten finden Sie im Abschnitt SIP-RUF.

**PARALLELRUF:** Wenn ein Anruf von der Türstation getätigt wird, klingeln sowohl der Innenmonitor als auch alle zugehörigen SIP-Geräte gleichzeitig. Wenn von einem der Geräte geantwortet wird, hört das andere Gerät auf zu klingeln.

**SEQUENTIELL:** Wenn ein Anruf von der Türstation getätigt wird, klingelt der Innenmonitor 30 Sekunden lang, und wenn der Anruf nicht angenommen wird, wird er an das/die zugehörige(n) SIP-Gerät(e) weitergeleitet, das/die dann zu klingeln beginnt/beginnen.

**BILDSCHIRMSCHONER:** Freigabe oder Sperrung des Bildschirmschoners der Türstation. Der Bildschirmschoner erscheint, wenn die Türstation inaktiv ist und sich 60 Sekunden lang niemand vor der Türstation befindet. Nach weiteren 3 Minuten schaltet sich die Türstation ab, um Energie zu sparen.

Der Bildschirmschoner ist anpassbar und kann importiert, exportiert oder gelöscht werden. Der Standard-Bildschirmschoner kann nicht gelöscht werden.

**HILFE:** Freigabe des HILFE-Symbols auf der Türstation

Die Hilfe ist anpassbar und kann importiert, exportiert oder gelöscht werden. Der Standard-Bildschirmschoner kann nicht gelöscht werden.

**STANDBY-INTERFACE:** Sie können das Standby-Interface auf ANRUF, HILFE oder VERZEICHNIS einstellen.

**PORTIERZENTRALEN:** Sie können in der Dropdown-Liste 0, 1 oder 2 Portierzentralen auswählen. Wenn 0 gewählt wird, erscheint das Symbol PORTIERZENTRALEN nicht auf der Türstation. Wenn 1 ausgewählt ist, können Besucher einen einzelnen Portier direkt anrufen. Wenn 2 ausgewählt ist, können Besucher 2 Portier direkt anrufen.

Jeder Portier hat eine zugehörige Nummer zwischen 9901 und 9910, abhängig von der Einrichtung. Zusätzlich zu Direktanrufen ist es auch möglich, die Portiers anzurufen, indem man die zugehörige Nummer direkt wählt, so als ob es sich um einen Anruf zu einer Wohnung handelt.

**DATUMSFORMAT:** Format, in dem die Datumsinformationen auf dem Bildschirm angezeigt werden sollen

**DATUM:** Manuelle Datumseinstellung (siehe Hinweis unten):

**ZEIT:** Manuelle Zeiteinstellung (siehe Hinweis unten).

**ZEITZONE:** Einstellen der Zeitzone. Wählen Sie den Bereich aus und speichern Sie.

**SOMMERZEIT:** Sie muss während der SOMMERZEIT freigegeben und im Winter gesperrt sein.

*HINWEISE:* 

Wenn die Installation über die FERMAX MANAGEMENT SOFTWARE verfügt, werden Datum und Uhrzeit *der Türstation automatisch mit dieser Software synchronisiert. Wenn für die Türstation der Internetzugang freigegeben ist, werden Datum und Uhrzeit auch über einen Internet-Zeitserver synchronisiert.* 

Wenn die Installation nicht über die MANAGEMENT SOFTWARE verfügt und die Türstation keine *Internetverbindung hat, muss der Installateur das Datum und die Uhrzeit manuell einstellen. Verwenden Sie in diesem Fall nicht die Option ZEITZONE. Diese Option ist nur sinnvoll, wenn das Datum/die Uhrzeit automatisch von der MANAGEMENT SOFTWARE oder aus dem Internet übernommen wird.* 

*Datum und Uhrzeit werden nach einem Stromausfall nicht gespeichert, es sei denn, es besteht eine Internetverbindung auf der Türstation oder die MANAGEMENT SOFTWARE in der Anlage. Die Auswahl der Datums- und Zeitformate wird jedoch in jedem Fall beibehalten.*

*Beachten Sie, dass die Schaltfläche SPEICHERN unter den allgemeinen Optionen und die unter den Datums-/ Uhrzeitoptionen unterschiedlich und unabhängig voneinander sind.*

#### 2.3. NETWERKKONFIGURATION

Dieser Abschnitt ermöglicht die Konfiguration der verschiedenen Parameter des LAN-Netzwerks.

**IP:** IP-Adresse, die dieser Türstation zugewiesen ist.

**MASK:** Subnetzmaske, die dem LAN entspricht.

**GATEWAY:** LAN-Gateway.

**DNS:** Gültiger DNS-Server im LAN. Im Zweifelsfall empfehlen wir, den Standardwert 8.8.8.8. zu belassen.

**SOFTWARE IP:** IP-Adresse des PCs, auf dem die FERMAX MANAGEMENT SOFTWARE installiert ist (falls vorhanden).

**SOFTWARE-PIN:** PINCODE für den ZUGANG zur FERMAX MANAGEMENT SOFTWARE. Standard 123456.

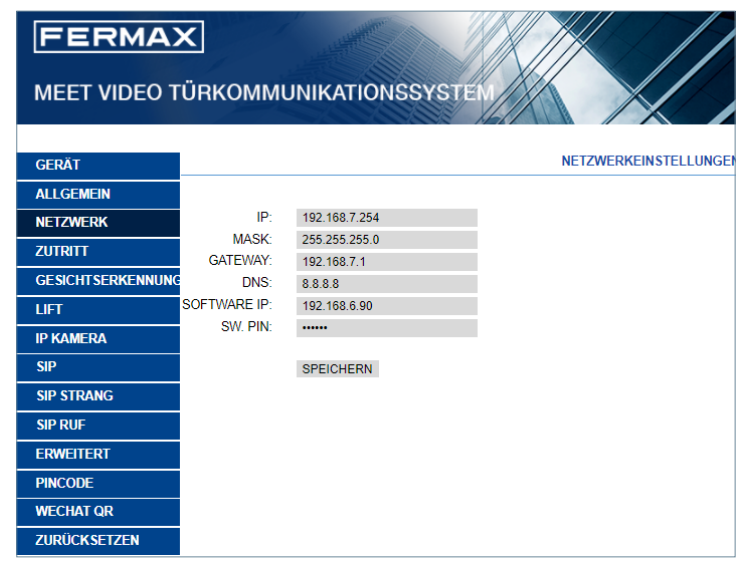

#### *HINWEISE:*

*Das MEET-System verwendet eine statische IP-Adressierung. Dadurch wird sichergestellt, dass jedes Gerät innerhalb einer Installation eine eindeutige IP-Adresse hat.* 

*Wenn einem Gerät eine IP-Adresse zugewiesen wird, die bereits einem anderen Gerät im selben Netzwerk zugewiesen ist, erscheint auf dem Bildschirm der Türstation die Warnung "IP CONFLICT" (IP-Konflikt), zusammen mit den MAC-Informationen des Geräts, mit dem es in Konflikt steht.* 

*Beide Geräte funktionieren nicht richtig, bis dieses Problem behoben ist.*

#### 2.4. ZUTRITT

Dieser Abschnitt ermöglicht die Programmierung in Bezug auf die Zutrittskontrollfunktion der Türstation.

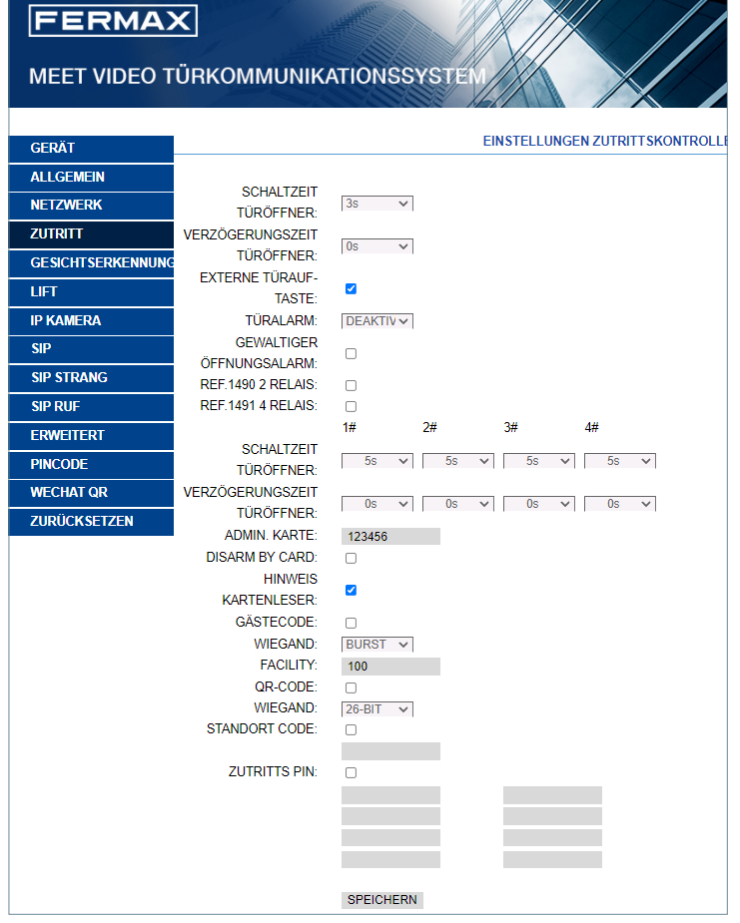

**SCHALTZEIT TÜRÖFFNER:** Dauer der Aktivierung des Türöffnerrelais (zwischen 1-9 s).

**VERZÖGERUNGSZEIT TÜRÖFFNER:** Zeit, die vom Senden des Aktivierungsbefehls für das Türöffnerrelais bis zu seiner tatsächlichen Aktivierung vergehen muss. Wenn diese Verzögerung nicht verwendet wird, lassen Sie den Wert auf 0. Diese Funktion ist nützlich, wenn sich die zu öffnende Tür nicht direkt neben der Türstation befindet. Wählbar 0-9 s.

**EXTERNE TÜRAUF-TASTE:** Die externe Türauf-Taste ist verfügbar, wenn EXTERNE TÜRAUF-TASTE ausgewählt ist. Das externe Türöffnungsrelais MEET Ref.1490 wird aktiviert, wenn die Ausgangstaste aktiviert wird.

**TÜRALARM:** Ein akustischer Alarm wird an der Türstation aktiviert, wenn die Tür nach dem Öffnen länger als die angegebene Zeit geöffnet bleibt. Optionen: DEAKTIVIERT, 30s., 60s, 120s., 180s. und 250s.

**GEWALTIGER ÖFFNUNGSALARM:** Ein akustischer Alarm wird auf der Türstation aktiviert, wenn eine ungewöhnliche Art der Türöffnung erkannt wird (z. B. gewaltsames Öffnen).

**REF.1490 2 RELAIS**: Er aktiviert oder deaktiviert die Leistung des 2-Relais-Moduls.

**REF.1491 4 RELAIS:** Nur auf der Türstation verfügbar, die als Türstation 1 programmiert wurde. Zum Aktivieren oder Deaktivieren der zusätzlichen Relaisfunktionalität. Ein Modul Ref. 1491, das an den RS-485-Port auf Türstation 1 angeschlossen wird, ist erforderlich. Siehe den Abschnitt INSTALLATION für weitere Details.

**• SCHALTZEIT TÜRÖFFNER 1-4:** Entsprechende zusätzliche Relaisaktivierungszeit (zwischen 1-9 s).

**• VERZÖGERUNGSZEIT TÜRÖFFNER 1-4:** Verzögerungszeit für die Aktivierung des entsprechenden Zusatzrelais. Nach dem Aktivierungsbefehl wird das Relais nach der angegebenen Zeit (zwischen 0-9 s) aktiviert.

**HINWEIS:** Diese Verzögerungszeit gilt nicht für die AUSSTIEGSTASTE Türöffner, die immer sofort erfolgt.

**ADMIN KARTE:** Admin-/Hauptkarten-ID, die für die Anmeldung zusätzlicher Prox-Karten registriert ist. Diese Option ist nützlich, wenn keine MEET MAGEMENT SOFTWARE verfügbar ist.

Wenn keine Verwaltungssoftware vorhanden ist, geben Sie 0000 ein, wenn Sie die ID der Verwaltungskarte nicht kennen. Die erste vom Lesegerät erkannte MIFARE-Prox-Karte fungiert als Admin-/Masterkarte. Die Karte der Bewohner kann nachträglich hinzugefügt werden.

Um Benutzerkarten zu programmieren, legen Sie die zuvor angelegte Admin-/Masterkarte auf den Kartenleser. Die Türstation wechselt in den Kartenprogrammiermodus. Alle Karten, die von nun an vorgelegt werden, werden automatisch in der Türstation aktualisiert und können zum Öffnen der Tür verwendet werden.

Wenn es keine weiteren Karten zu programmieren gibt, verlässt die Türstation nach zwei Minuten den Programmiermodus.

Es ist nicht möglich, Karten, die mit dieser Methode programmiert wurden, abzumelden. Verwenden Sie die FERMAX MEET MANAGEMENT SOFTWARE, um alle Möglichkeiten zu nutzen.

**DISARM BY CARD:** Wenn eine (über die FERMAX MANAGEMENT SOFTWARE angemeldete) Benutzerkarte dem Leser vorgelegt wird, schaltet das Alarmsystem des Wohnungsmonitors, der dem Benutzer dieser Karte zugeordnet ist, in den HOME-Modus.

**KARTENLESER:** Zum Ausschalten, keine Tipps, wenn die Türstation Karten liest.

**GÄSTECODE:** Freigabe oder Sperrung der Gästecode-Funktion. Diese Funktion erfordert die Verbindung der Türstation an ein Zutrittskontrollsystem eines Drittanbieters mittels eines Moduls Ref. 1394. Siehe Abschnitt INSTALLATION.

**WIEGAND** Protokoll, das für die Wiegand-Übertragung verwendet wird (BURST oder 26 BITS). Geben Sie den entsprechenden Parameter an, je nach verwendetem Zutrittskontrollsystem eines Drittanbieters.

**FACILITY:** Geben Sie den entsprechenden Parameter an, je nach verwendetem Zutrittskontrollsystem eines Drittanbieters.

QR CODE: Freigeben oder Ausschalten der QR-Code-Funktion

WIEGAND: Für die Wiegand-Übertragung verwendetes Protokoll (26 BITS oder 34 BITS). Geben Sie die verfügbaren Parameter je nach Zutrittskontrollsystem des Drittanbieters ein

**STANDORT CODE**: Die Türstation prüft den QR-Code, wenn der SITE CODE aktiviert ist. Der SITE CODE von QR muss mit dem eingegebenen Code übereinstimmen.

**ZUTRITTS PIN:** Freigabe oder Sperrung der Möglichkeit, das Relais für die Türöffnung durch Eingabe eines ZUGANGS-PIN-Codes über die Tastatur zu aktivieren.

Geben Sie insgesamt bis zu 8 verschiedene ZUGANGS-PIN-Codes mit einer Länge zwischen 4 und 6 Ziffern ein.

#### 2.5. GESICHTSERKENNUNG

Verwenden Sie diesen Abschnitt, um die Funktion GESICHTSERKENNUNG der Türstation freizugeben oder zu sperren.

Zum Programmieren und Verwalten der Fotos der berechtigten Gesichter wird die FERMAX MANAGEMENT SOFTWARE V01.05 benötigt, wenn das **Modell** 5.0 gewählt wurde.

Die FERMAX MANAGEMENT SOFTWARE V01.06 wird benötigt, um die Fotos der berechtigten Gesichter zu programmieren und zu verwalten, wenn das gewählte Modell 6.0 ist.

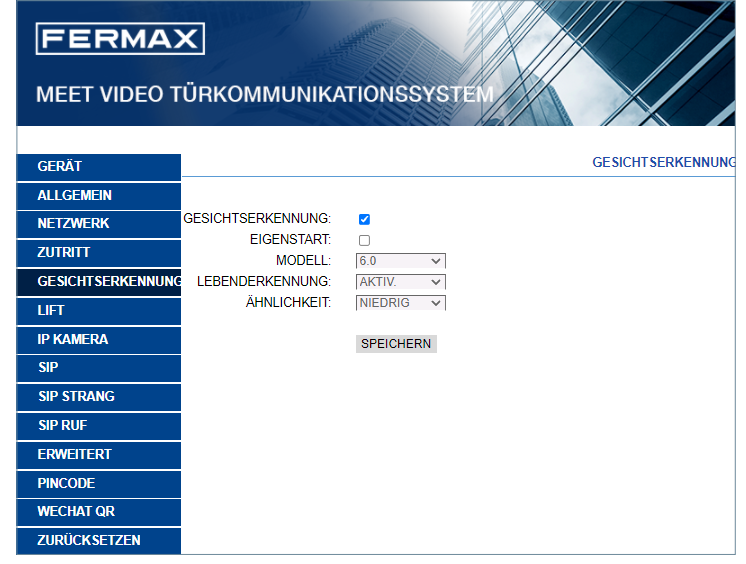

**GESICHTSERKENNUNG:** Freigabe oder Sperrung der Gesichtserkennungsfunktion.

**EIGENSTART:** Freigeben oder Ausschalten der automatischen Aktivierungsfunktion von QR-Code oder Gesichtserkennung. Falls freigegeben, warten Sie 15 Sekunden, bis ein Prozess beendet ist.

**MODELL:** Optionen 5.0, 6.0. Voreinstellung 6.0.

Die FERMAX MANAGEMENT SOFTWARE V01.05 ist für die Programmierung und Verwaltung der Fotos der autorisierten Gesichter erforderlich, wenn das Modell 5.0 verwendet wird.

Die FERMAX MANAGEMENT SOFTWARE V01.06 ist für die Programmierung und Verwaltung der Fotos der autorisierten Gesichter erforderlich, wenn das Modell 6.0 verwendet wird.

**LEBENDERKENNUNG:** Freigabe oder Sperrung der Lebenderkennung, die falsche Erkennungen verhindert, indem ein Foto des Benutzers an der Türstation vorgezeigt wird**.**

**ÄHNLICHKEIT:** Hoch, mittel oder niedrig. Standardmäßig auf niedrig eingestellt.

#### *HINWEISE:*

*Das Gesichtserkennungssystem von MEET basiert auf einem zweidimensionalen Identifizierungssystem von Gesichtern, das unter bestimmten Bedingungen zwischen Fotos und lebenden Gesichtern unterscheiden kann Diese Technologie kann zur Türöffnung verwendet werden, aber sie kann keine maximale Sicherheit oder 100%ige Zuverlässigkeit garantieren.*

#### 2.6. LIFT

Die Blocktürstation zeigt Aufzugversand an, wenn die Funktion AUFZUG freigegeben ist.

LIFT SENDEN: Freigeben oder Ausschalten der Funktion AUFZUGVERSAND.

WARTEZEIT: Diese Zeit legt die maximale Zeit fest, die in der Meldung "Bitte warten Sie auf Aufzugversand" auf dem Display angezeigt. wird.

Die WARTEZEIT muss um die Verzögerungszeit des Empfangs des Signals vom Aufzug zum MEET 32-Eingangsmodul verlängert werden. Wenn das Signal nicht innerhalb dieser Zeit am MEET 32-Eingangsmodul empfangen wird, verschwindet die Information "Bitte warten Sie auf Aufzugversand" auf der Türstation, und es wird die Meldung "Aufzugversand fehlgeschlagen" angezeigt.

**ANZAHL DER EINGANGSANSCHLÜSSE:** Nur verfügbar, wenn die Zentrale als TÜRSTATION1 programmiert ist. Je nach Anzahl der Aufzugs- und Blockzentralen wählen Sie die Anzahl der Eingangsanschlüsse.

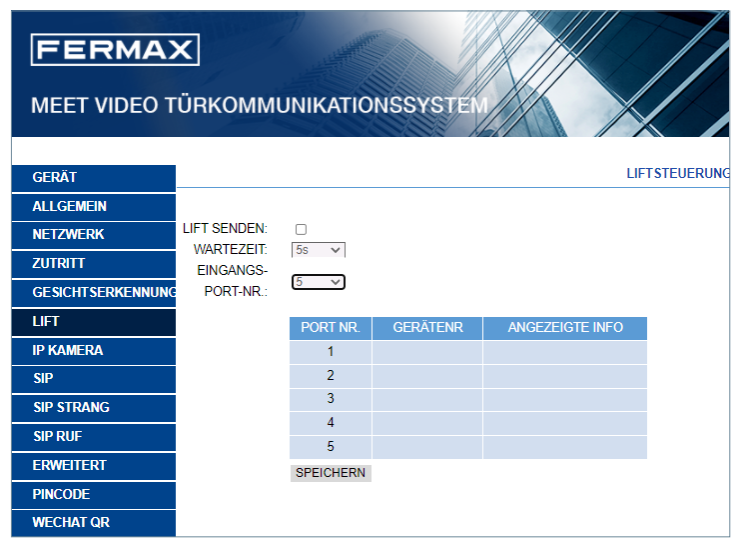

#### 2.7. IP KAMERA

Der MEET-Monitor kann während der Kommunikation mit der Türstation im Außenbereich zwischen bis zu 4 IP-CCTV-Kameras umschalten, um angrenzende Bereiche aus verschiedenen Blickwinkeln zu betrachten.

Dieser Abschnitt ermöglicht die Konfiguration dieser IP-CCTV-Kameras, die das RTSP-Protokoll verwenden müssen.

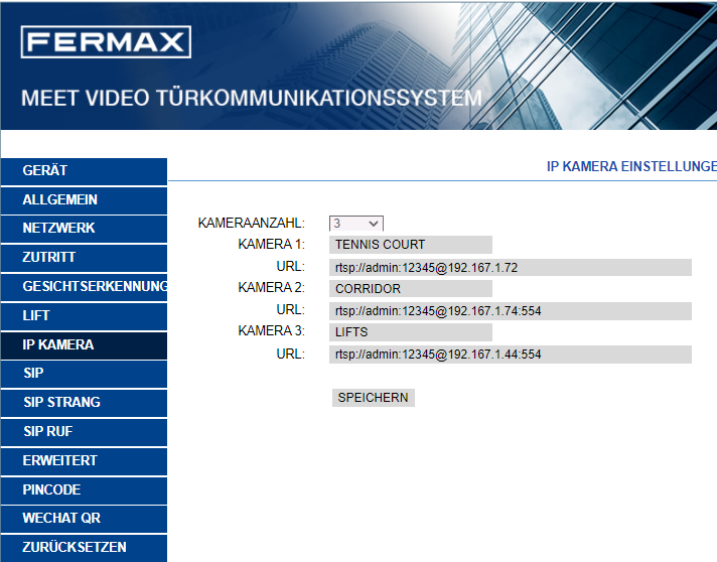

**KAMERAANZAHL:** Geben Sie 0, 1, 2, 3 oder 4 Kameras an. Es erscheinen die entsprechenden Felder zur Eingabe der restlichen Daten

**KAMERA 1-4:** Name, der der entsprechenden IP-Kamera zugewiesen wurde.

#### **URL:->rtsp://nutzer: passwort@Ip\_der\_Kamera**

*nutzer:passwort -> für Kameras, die eine Identifizierung für die Verbindung erfordern. Je nach Kameramarke/ modell kann das URL-Format von den obigen Angaben abweichen. Beachten Sie die technische Dokumentation der Kamera.*

#### 2.8. SIP

In diesem Abschnitt können Sie die KIN-Türstation so konfigurieren, dass sie SIP-Funktionalitäten nutzt, wie z. B. die Rufweiterleitung zum Mobiltelefon über die FERMAX MEET ME APP, oder dass die Türstation als Endgerät eines SIP-Systems eines Drittanbieters fungiert und das SIP-Protokoll anstelle des FERMAX MEET-Protokolls verwendet.

#### Konfiguration für Umleitung auf Smartphone mit der FERMAX MEET ME APP

Konfigurieren Sie die SIP-Parameter wie unten beschrieben, wenn Sie die Rufweiterleitung zum Mobiltelefon über den FERMAX MEET ME-Server nutzen wollen.

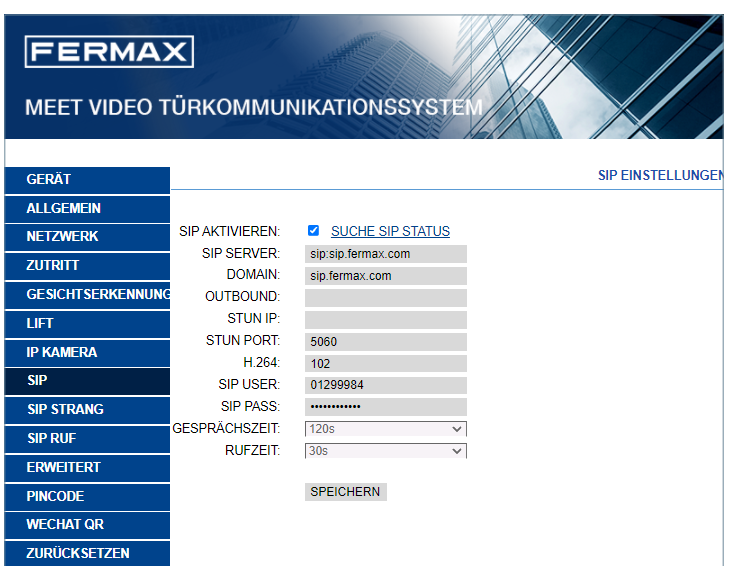

**SIP AKTIVIEREN:** Markieren Sie dieses Feld, um die SIP-Funktionen freizugeben.

**SIP STATUS SUCHEN:** Diese Schaltfläche erscheint, wenn die SIP-Funktion aktiviert ist. Sie zeigt SIP **REGISTRIERT** an, wenn die Registrierung der Türstation erfolgreich war, oder SIP REGISTRIERUNG **FEHLGESCHLAGEN**, wenn die Registrierung der Türstation fehlgeschlagen ist.

**SIP SERVER:** Verwenden Sie den FERMAX MEET-Server ->

#### **sip: sip.fermax.com.**

**DOMAIN:** Geben Sie die Server-Domain an -> **sip.fermax.com**

**OUTBOUND:** Das ist nicht notwendig. Leer lassen

**STUN IP:** Das ist nicht notwendig. Leer lassen.

**STUN PORT:** Das ist nicht notwendig. Leer lassen

**H.264:** Belassen Sie den Standardwert

**SIP USER, SIP PASS:** Geben Sie den Nutzer und das Passwort der MEET ME-Lizenz an, die dieser Türstation zugewiesen ist. Sie ist auf einem Etikett angegeben, das auf der Türstation selbst angebracht ist

**GESPRÄCHSZEIT, RUFZEIT:** Nicht betriebsbereit

#### Konfiguration für die Integration mit einem SIP-Server

Konfigurieren Sie die SIP-Parameter wie unten beschrieben, wenn Sie die Integrationsfunktionalität der Türstation als Erweiterung eines SIP-Servers nutzen wollen.

Wenden Sie sich an Ihren SIP-Systemadministrator, um die zum Ausfüllen dieses Abschnitts erforderlichen Informationen zu erhalten.

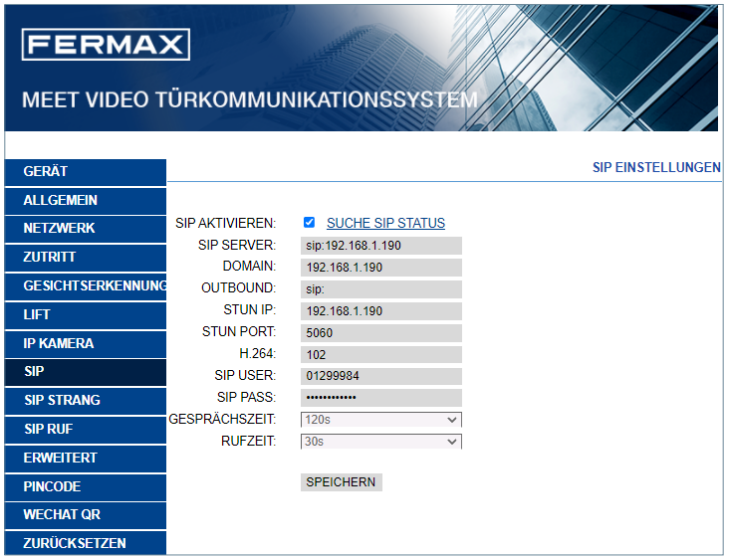

**SIP AKTIVIEREN:** Markieren Sie dieses Feld, um die SIP-Funktionen freizugeben.

**SIP-STATUS SUCHEN:** Diese Schaltfläche erscheint, wenn die SIP-Funktion freigegeben ist, und zeigt **SIP ANGEMELDET** an, wenn die Anmeldung der Türstation erfolgreich war, oder SIP ANMELDUNG **FEHLGESCHLAGEN**, wenn die Anmeldung der Türstation nicht erfolgreich war.

**SIP SERVER:** Geben Sie die Adresse des SIP-Servers ein. Format **-> sip: IP\_SERVER**

**DOMAIN:** Geben Sie die Domain des SIP-Servers an.

**OUTBOUND:** Das ist nicht notwendig. Leer lassen.

**STUN IP:** Geben Sie die Domain des SIP-Servers an.

**STUN PORT:** Wird für die Konfiguration von Verbindungen zu SIP-Servern über das Internet verwendet. Normalerweise ist es der Port 5060. Wenden Sie sich an Ihren Netzwerk- oder SIP-Server-Administrator.

**H.264:** Hängt vom SIP-Server ab. Im Zweifelsfall belassen Sie den Standardwert (102).

**SIP USER, SIP PASS:** Geben Sie den Nutzer und das Passwort an, mit denen diese Türstation im SIP-Server registriert ist.

**GESPRÄCHSZEIT, RUFZEIT:** Nicht betriebsbereit.

#### 2.9. SIP-RUF

Mit dieser Option können Sie Anrufe an mobile Geräte (Smartphones) generieren, wenn in der Installation kein MEET-Monitor mit einer Wohnung verbunden ist. Pro Wohnung ist eine MEET ME Lizenz Ref. 1496 erforderlich. Der Anruf kann auf bis zu 8 Smartphones gleichzeitig empfangen werden.

Zusätzlich ist es auch möglich, gleichzeitig Anrufe zu mehreren MEET-Geräten und/oder SIP-Geräten von Drittanbietern zu generieren, wobei das SIP-Protokoll anstelle des FERMAX MEET-Protokolls verwendet wird. Es muss eine CSV-Datei in die Türstation importiert werden, die Informationen über das Gerät oder die Geräte

enthält, an denen der Anruf empfangen werden soll.

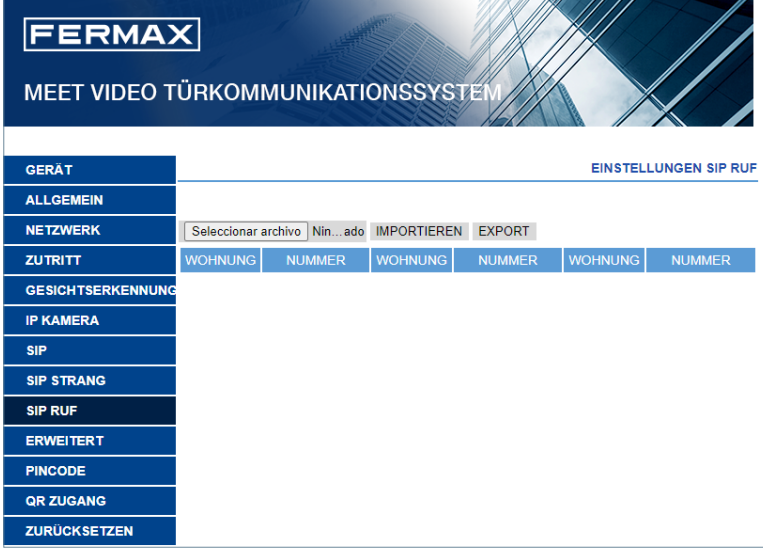

Die Vorgehensweise zum Erzeugen und Importieren der CSV-Datei ist wie folgt:

**1.** Wählen Sie EXPORTIEREN, um eine leere CSV-Tabelle zu erzeugen und diese auf dem PC zu speichern. Benennen Sie diese Tabelle um oder belassen Sie sie mit dem Standardnamen (MEET RUFWEITERLEITUNG PXXX-YY.csv), wobei XXX für die BLOCKNUMMER und YY für die dieser Türstation zugewiesene Gerätenummer steht.

**2.** Verwenden Sie Microsoft Excel, um die erstellte CSV-Datei zu öffnen. Es sieht dann ähnlich aus wie dieses Bild:

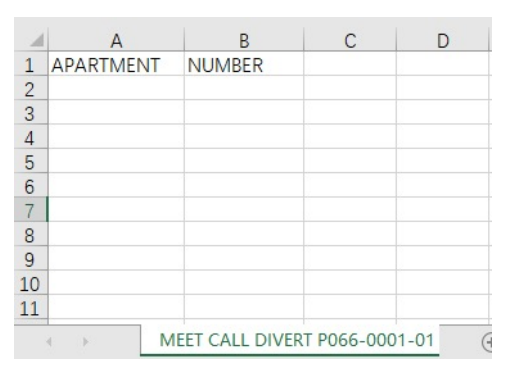

**3.** Die erste Zelle (A1) wird den Text enthalten: APARTMENT, NAME, Ändern Sie nichts.

**4.** Verwenden Sie die folgenden Zellen (A2, A3, A4, usw.), um die Daten der Geräte aufzunehmen, auf die umgeleitet werden soll. Abhängig von der Art des Anrufs ist das Format dieser Daten unterschiedlich:

**a.** Für den Fall, dass ein Anruf über eine **FERMAX MEET LIZENZ** erfolgt:

APARTMENT, sip: **XXXXXXX@sip.fermax.com** , wobei XXXXXXX die Lizenznummer und APARTMENT die Nummer ist, die auf der Türstation markiert werden soll.

**b.** Für den Fall, dass Sie ein **MEET-Gerät** der gleichen Anlage anrufen:

APARTMENT, **sip:XXX@IP\_DEVICE** , wobei XXX eine Gerätekennung und IP\_DEVICE die IP-Adresse des anzurufenden MEET-Monitors ist.

**c.** Für den Fall eines Anrufs an ein fremdes SIP-Gerät (über SIP-Server):

**APARTMENT, sip:nutzer@IP\_SIP\_SERVER** wobei Nutzer die Kennung ist, mit der das anzurufende Gerät im SIP-Server programmiert wurde, und IP\_SIP\_SERVER die IP-Adresse des SIP-Servers ist.

**d.** Es ist auch möglich, der gleichen Wohnung mehrere und unterschiedliche Weiterleitungsformate zuzuweisen (z. B. um ein fremdes SIP-Gerät anzurufen und gleichzeitig auf ein Smartphone weiterzuleiten).

Verwenden Sie in diesem Fall die oben erläuterten entsprechenden Formate, wobei Sie dieselbe Spalte, aber für jedes dieser Formate eine andere Zeile verwenden. Siehe Beispiel unten.

**5.** Wenn die Tabelle fertiggestellt ist, speichern Sie sie und laden Sie sie in die Türstation hoch. Klicken Sie dazu auf die Schaltfläche "Datei auswählen", suchen Sie die CSV-Datei und klicken Sie auf die Schaltfläche "IMPORTIEREN", um sie auf die Türstation hochzuladen.

Warten Sie einige Sekunden, bis die Meldung "HOCHLADEN ERFOLGREICH" eingeblendet wird.

#### *Hinweis: Die maximale Anzahl von SIP-Anrufen in der Liste beträgt 1000.*

#### *BEISPIEL*

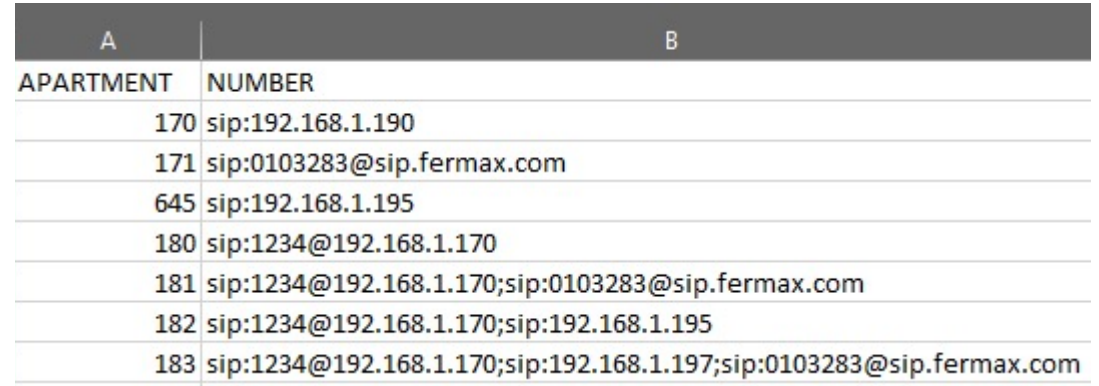

In diesem Beispiel:

Ein Anruf zur Wohnung 170 erzeugt einen Anruf zum Monitor mit der IP 192.168.1.190 der gleichen Anlage.

• Ein Anruf zur Wohnung 171 erzeugt einen Anruf auf ein Smartphone mit der FERMAX MEET ME Lizenznummer 0103283.

Ein Anruf zur Wohnung 645 erzeugt einen Anruf zum Monitor mit der IP 192.168.1.195 der gleichen Anlage.

Ein Anruf zur Wohnung 180 erzeugt einen Anruf zum SIP-Gerät 1234, das mit dem SIP-Server mit der IP 192.168.1.170 verbunden ist.

Der Anruf zur Wohnung 181 erzeugt einen Anruf zum SIP-Gerät 1234, das mit dem SIP-Server mit der IP 102.168.1.170 und dem Smartphone mit FERMAX MEET ME Lizenz 013283 verbunden ist.

• Ein Anruf zur Wohnung 182 erzeugt einen Anruf zum SIP-Gerät 1234, das mit dem SIP-Server mit der IP 102.168.1.170 verbunden ist, und zum Monitor mit der IP 19.168.1.195 der gleichen Installation.

Der Anruf zur Wohnung 183 erzeugt einen Anruf zum SIP-Gerät 1234, das mit dem SIP-Server mit der IP 102.168.1.170 verbunden ist, zum Monitor mit der IP 192.168.1.197 der gleichen Installation und zum Smartphone mit der FERMAX MEET ME Lizenz 0103283.

#### 2.10. ERWEITERT

In diesem Bereich können Sie einige erweiterte Einstellungen vornehmen, z. B. Schnellanruf und Anruf über Verzeichnis (Namensverzeichnis).

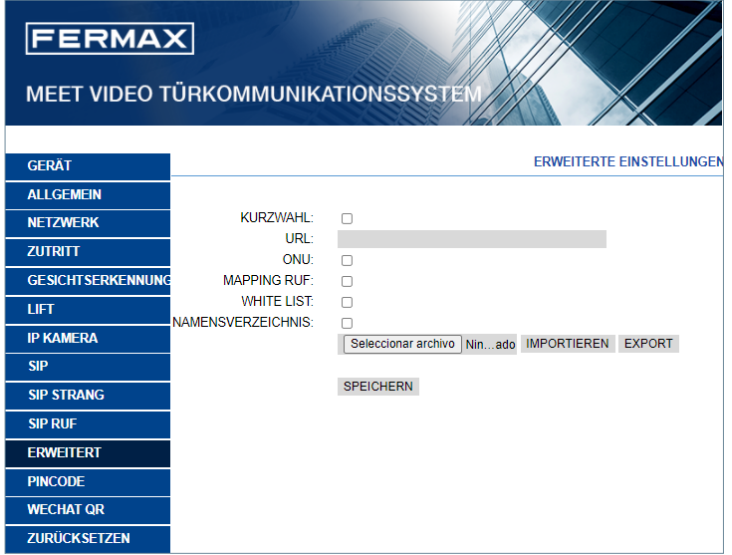

**KURZWAHL:** Diese Option ist in dieser Version nicht verfügbar

**URL:** Geben Sie das Gerät, das den Direktruf empfangen soll, mit seinem entsprechenden Format an

- *•* Monitor der Installation -> **sip:@IP\_des\_Monitors**
- *•* SIP-Gerät: -> **sip:nutzer@IP\_SIP\_server**
- *•* Gerät mit FERMAX MEET ME -> **sip:nutzer\_meet\_me\_user@sip.fermax.com**

**ONU (GPON):** Muss in großen Installationen auf Basis des SIP-Protokolls (GPON) aktiviert sein.

**MAPPING RUF:** The installer can create a mapping call list. Mapping call code can include numbers and letters (A-H). For block panels, 1-5 digits is allowed, for general entrance panel, 1-8 digits is allowed. The visitor can call the apartment via mapping code only if this apartment has mapping code enabled, the visitor can call the apartment via apartment number if this apartment does not have a mapping code.

**WHITE LIST:** The apartment can be called if the corresponding white list of apartment is Y (YES), otherwise, the apartment cannot be called.

**NAMENSVERZEICHNIS:** Die KIN-Türstation ermöglicht die Verwendung eines Verzeichnisses für den direkten Anruf der Wohneinheiten. Besucher können den Namen des Benutzers der Wohnung auswählen und direkt anrufen, ohne die Wohnungsnummer kennen zu müssen.

Eine CSV-Datei mit Informationen über die Namen der entsprechenden Benutzer der Wohnungen muss in die Türstation importiert werden.

Die Vorgehensweise zum Erzeugen und Hochladen der CSV-Datei ist wie folgt:

1. Wählen Sie EXPORTIEREN, um eine leere CSV-Tabelle zu erzeugen und diese auf dem PC zu speichern. Benennen Sie diese Tabelle um oder belassen Sie sie mit dem Standardnamen telefonbuch.csv.

2. Verwenden Sie Microsoft Excel / Notepad or Notepad++ (recommended) um die erstellte CSV-Datei zu öffnen. Es sieht dann ähnlich aus wie dieses Bild:

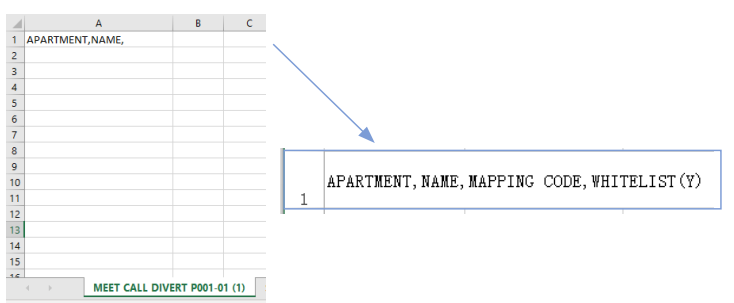

**3.** The first cell (A1) has the content: APARTMENT, The second cell (B1) has the content: NAME, The third cell (C1) has the content: MAPPING CODE,The fourth cell (D1) has the content: WHITELIST(Y)

**4.** Use the following cells (A2, A3, A4, etc.) to fill in the data of apartment name, user's name, mapping code and whitelist, with the format "Apartment number", "Name", "Mapping code", "Whitelist(Y)". If Mapping or Whitelist is not used the format remains the same, all 4 commas are needed. Check with Notepad or Notepad++ that the format is properly kept as per the picture.

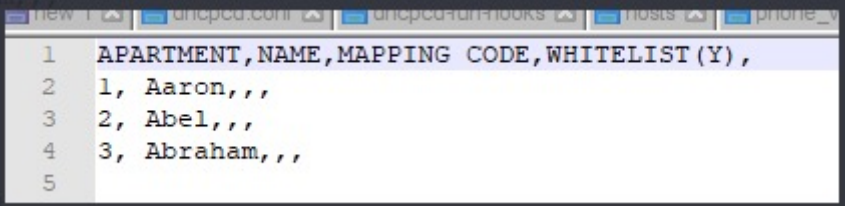

5. Wenn die Tabelle fertiggestellt ist, speichern Sie sie und laden Sie sie in die Türstation hoch. Klicken Sie dazu auf die Schaltfläche "Datei auswählen", suchen Sie die CSV-Datei und klicken Sie auf die Schaltfläche "IMPORTIEREN", um sie auf die Türstation hochzuladen

Warten Sie einige Sekunden, bis die Meldung "HOCHLADEN ERFOLGREICH" eingeblendet wird.

**REMARK :** Do not use special characters such as " – " on the names or the upload process on the panel will not perform properly.

#### *BEISPIEL*

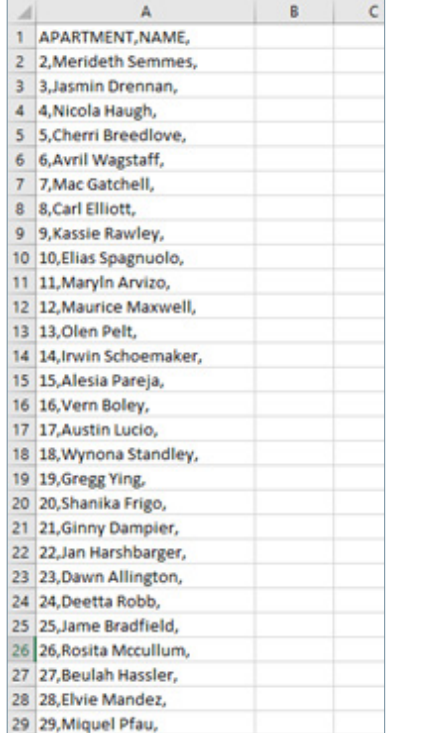

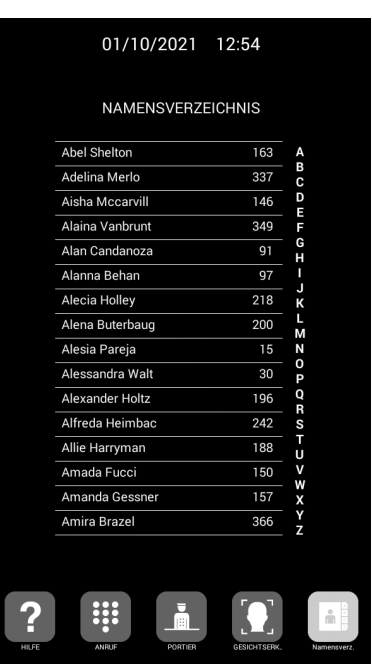

#### *HINWEIS:*

*Bei Sprachen in nicht-lateinischen Schriftsystemen (z. B. Chinesisch, Russisch/Kyrillisch, Arabisch, Hebräisch usw.) ist wie folgt zu verfahren:*

*1. Exportieren Sie vom Webserver der Türstation die leere CSV-Datei.*

*2. Öffnen Sie Windows NOTEBOOK (Notepad) und kopieren Sie die Verzeichnisliste in das gewünschte Schriftsystem (Latein, Chinesisch, Russisch/Kyrillisch, Arabisch, ...).*

- *3. Datei als .CSV / alle \*.\*-Dateien speichern /UTF-8*
- *4. Importieren Sie die Datei vom Webserver der Türstation und warten Sie, bis die Meldung "Datei erfolgreich hochgeladen" erscheint*

*NB: Bei nicht-lateinischen Schriftsystemen wird empfohlen, Microsoft Excel NICHT zu verwenden, da die Gefahr besteht, dass das Format der Verzeichnisdatei verändert wird und das Laden des Verzeichnisinhalts nicht korrekt erfolgt.*

#### 2.11. PINCODE

Mit dieser Option können Sie die INSTALLER-PIN (Passwort) ändern, die für den Zugriff auf die Konfiguration der Türstationsparameter über einen Webbrowser erforderlich ist.

Geben Sie das aktuelle Passwort und die neue Pin ein und bestätigen Sie.

Das Passwort kannalphanumerische Zeichen enthalten und eine Länge von bis zu 200 Zeichen haben. Wählen Sie zum Abschluss SPEICHERN.

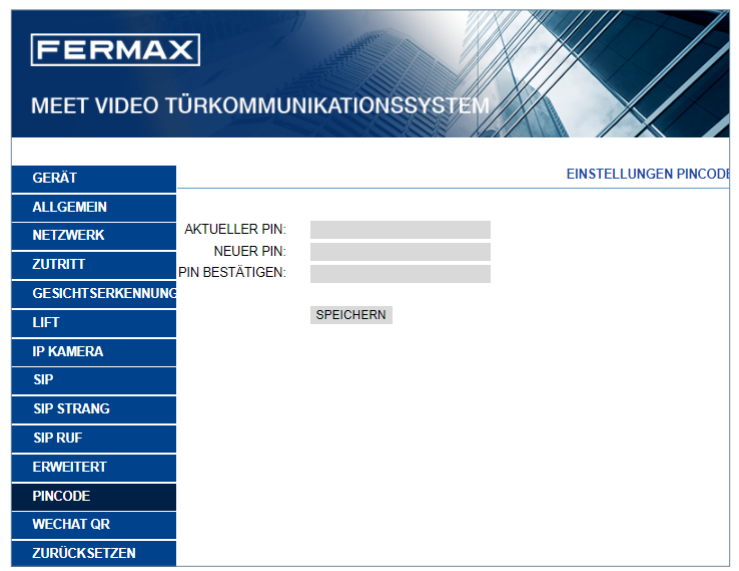

*HINWEIS:*

*Notieren Sie sich die neue PIN. Bei Verlust oder Vergessen sollten Sie sich mit der technischen Abteilung von FERMAX in Verbindung setzen, um Anweisungen zu erhalten, wie sie wiederhergestellt werden kann. Alle programmierten Einstellungen gehen dabei verloren.*

#### 2.12. WECHAT QR

Diese Funktionalität ist in dieser Version der Firmware V3.10 nicht verfügbar. Es wird empfohlen, sie im Webserver zu deaktivieren, damit das Symbol nicht im unteren Teil des Bildschirms des KIN erscheint.

#### 2.13. ZURÜCKSETZEN

Verwenden Sie diese Funktion, um einen Fern-Reset der KIN-Türstation oder eine Wiederherstellung der Werkseinstellungen durchzuführen. In beiden Fällen wird eine Bestätigung verlangt.

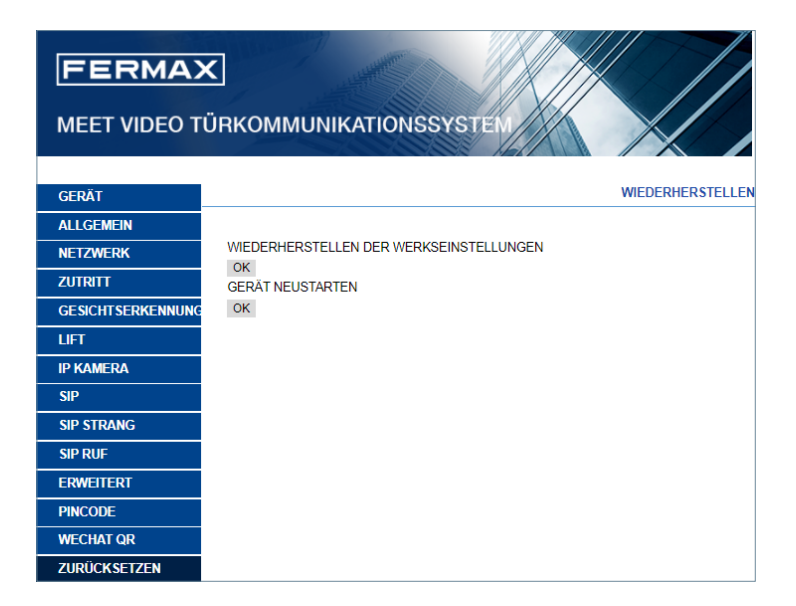

**WERKSEINSTELLUNGEN WIEDERHERSTELLEN** Die Türstation schaltet sich automatisch aus und schaltet sich mit den Werkseinstellungen wieder ein. Die wichtigsten Standardwerte sind im Folgenden zu Ihrer Information aufgeführt

#### **ALLGEMEIN**

- BLOCK<sub>1</sub>
- GERÄT: 1
- SPRACHE: ENGLISCH
- • VIDEOAUFLÖSUNG: 640 x 480
- INSTALLATIONS-PASSWORT:123456

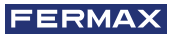

#### **NETZWERK**

- IP: 10.1.0.1
- MASK: 255.0.0.0
- GATEWAY: 10.254.0.1
- DNS: 8.8.8.8
- IP-SOFTWARE: 10.0.0.200

Alle anderen Parameter (sip, IP-Kameras, Portierzentralen, etc.), die Sie programmiert haben, gehen ebenfalls verloren

**GERÄT NEUSTARTEN:** Die Türstation schaltet sich automatisch aus und dann wieder ein, behält aber die vorherigen Einstellungen bei

Während des Neustarts verliert das Gerät die Verbindung mit dem PC . Aktualisieren Sie die Website nach etwa 60 Sekunden, um die Verbindung wiederherzustellen.

### **BETRIEB**

Der Bildschirm der KIN-Türstation ist interaktiv, d. h. seine Bedienung hängt vom Ablauf des Anfrufs oder der gewählten Funktion ab.

Wenn jemand vor der Türstation steht oder einen beliebigen Teil des Bildschirms berührt, erscheint die Standby-OberflächedesBildschirms.DieseStandby-SchnittstellekanndieWähltastatur(numerisch,alphanumerischoder individuell) oder ein HILFE-Bildschirm oder ein Verzeichnis sein, abhängig von den Programmiereinstellungen.

Es ist auch möglich, eines der Funktionssymbole auszuwählen, die am unteren Rand des Bildschirms verfügbar sind. Diese Funktionssymbole müssen vom Installateur freigegeben werden.

Siehe Abschnitt PROGRAMMIERUNG ÜBER WEBBROWSER für weitere Details.

#### Numerische Tastatur

Es können nur Nummern zum Anrufen von Wohnungen verwendet werden.

Um eine Wohnung anzurufen, wählen Sie die Wohnungsnummer und drücken Sie das Telefonsymbol. Folgen Sie von da an den Anweisungen und Hinweisen auf dem Bildschirm selbst.

Es ist auch möglich, jedes der verfügbaren Funktionssymbole zu verwenden (Portier-Ruf, Gesichtserkennung usw.).

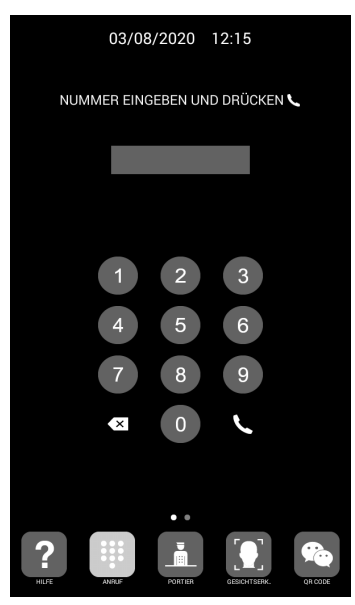

#### Alphanumerische Tastatur

Es ist möglich, Buchstaben und Zahlen zum Anrufen der Wohnungen zu verwenden.

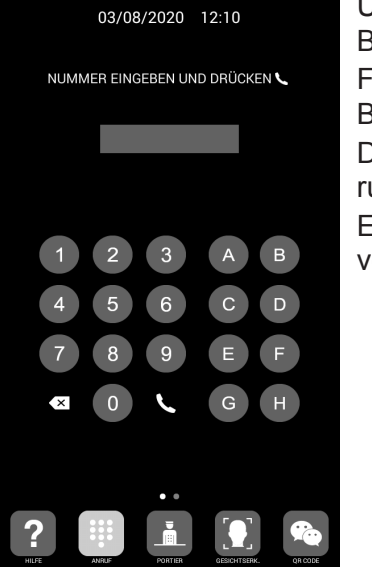

Um eine Wohnung anzurufen, wählen Sie die Wohnungsnummer/den Buchstaben und drücken Sie das Telefonsymbol.

Folgen Sie von da an den Anweisungen und Hinweisen auf dem Bildschirm selbst.

Die Türstation wandelt diese Buchstaben nicht in Zahlen um, aber sie ruft die Wohnung über den Mapping-Code auf.

Es ist auch möglich, jedes der verfügbaren Funktionssymbole zu verwenden (Portier-Ruf, Gesichtserkennung usw.).

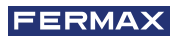

#### Individuelle Tastatur

Es ist nur möglich, die Wohnung anzurufen, die auf dem Bildschirm der Türstation selbst angezeigt wird.

Klicken Sie dazu einfach auf das Telefonsymbol. Folgen Sie von da an den Anweisungen und Hinweisen auf dem Bildschirm selbst.

Es ist auch möglich, eines der verfügbaren Funktionssymbole (Portier-Ruf, Gesichtserkennung usw.) zu verwenden

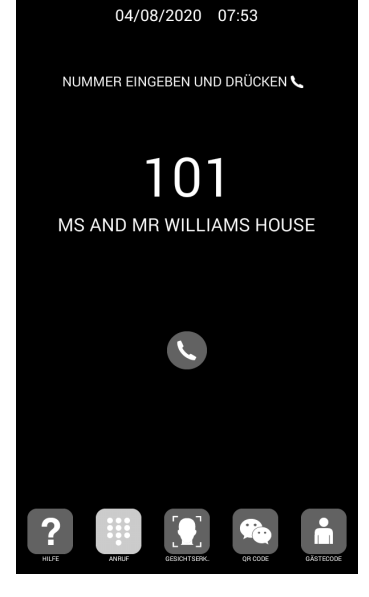

#### Information auf dem Bildschirm

Es ist möglich, grundlegende Konfigurationsinformationen des Geräts über den Bildschirm selbst zu erhalten.

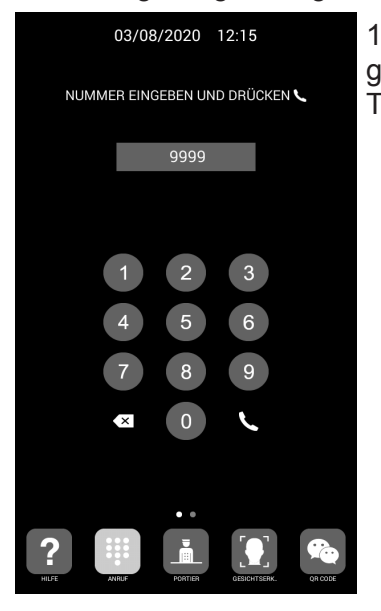

1.Wählen Sie 9999, gefolgt von dem **Telefonsymbol** 

25/02/2021 11:23 ÜRER FERMAX KIN PANEL FIRMWARE: V 03.00P GERÄT:STIEGENTÜRE 001-01 SERIENNUMMER: 77FA 009D 9829 IP: 192.168.1.111 MAC: BC:F8:11:00:1A:F3 COPYRIGHT@FERMAX ELECTRONICA S.A.U w fermax com

 $\ddot{\bullet}$ 

 $\mathbf{G}$ 

2. Auf dem Bildschirm werden Informationen zu Ihren Einstellungen angezeigt:

- Firmware Version
- Allgemeine **Einstellungen**
- **Seriennummer**
- IP-Adresse
- MAC

*HINWEIS: Wenn die Türstation als INDIVIDUELLE TÜRSTATION konfiguriert ist, ist es nicht möglich, auf diese Informationen zuzugreifen, da es nicht möglich ist, 9999 zu wählen.*

#### **Standby**

Wenn die Tastatur 60 Sekunden lang nicht benutzt wird, zeigt die Türstation einen Bildschirmschoner an. Wenn sich dann keine Person vor der Türstation befindet, schaltet sie sich nach 3 Minuten aus, um Energie zu sparen.

#### *HINWEIS:*

*Der Bildschirmschoner kann personalisiert werden, so dass er sich von dem in diesem Bild gezeigten unterscheiden kann.*

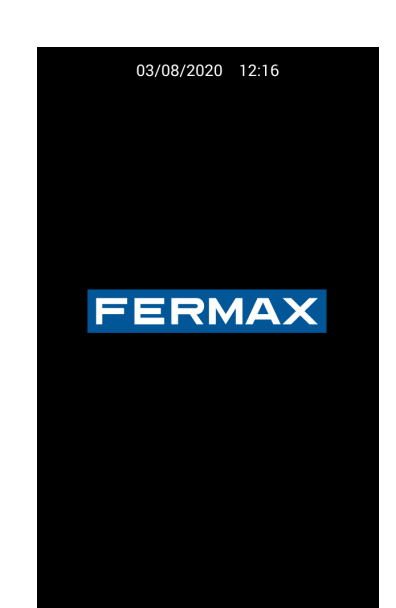

#### 3.1. FUNKTIONSSYMBOLE

Abhängig von der Programmierung und den Möglichkeiten der Installation werden im unteren Teil des Bildschirms einige Funktionssymbole angezeigt.

Es können bis zu 5 Symbole gleichzeitig erscheinen. Wenn mehr als 5 Funktionssymbole vorhanden sind, kann die Option "Horizontaler Bildlauf" verwendet werden, um die verborgenen Symbole sichtbar zu machen Die Funktion jedes der möglichen Symbole wird im Folgenden erläutert. Tippen Sie auf das entsprechende Symbol, um die zugehörige Funktion zu verwenden.

#### HILFE-Symbol

Es bietet einfache Anweisungen für Benutzer.

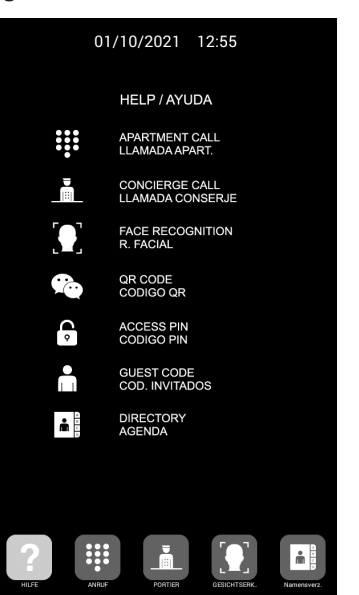

*Hinweis:*

*Der HILFE-Bildschirm kann personalisiert werden, so dass er sich von dem in der obigen Abbildung gezeigten unterscheiden kann.*

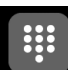

#### ANRUF-Symbol

Zeigt den Bildschirm zum Tätigen eines Anrufs an. Je nach Installation kann das Tastenfeld numerisch, alphanumerisch oder als Einzelanruf zu einer einzigen Wohnung ausgeführt sein.

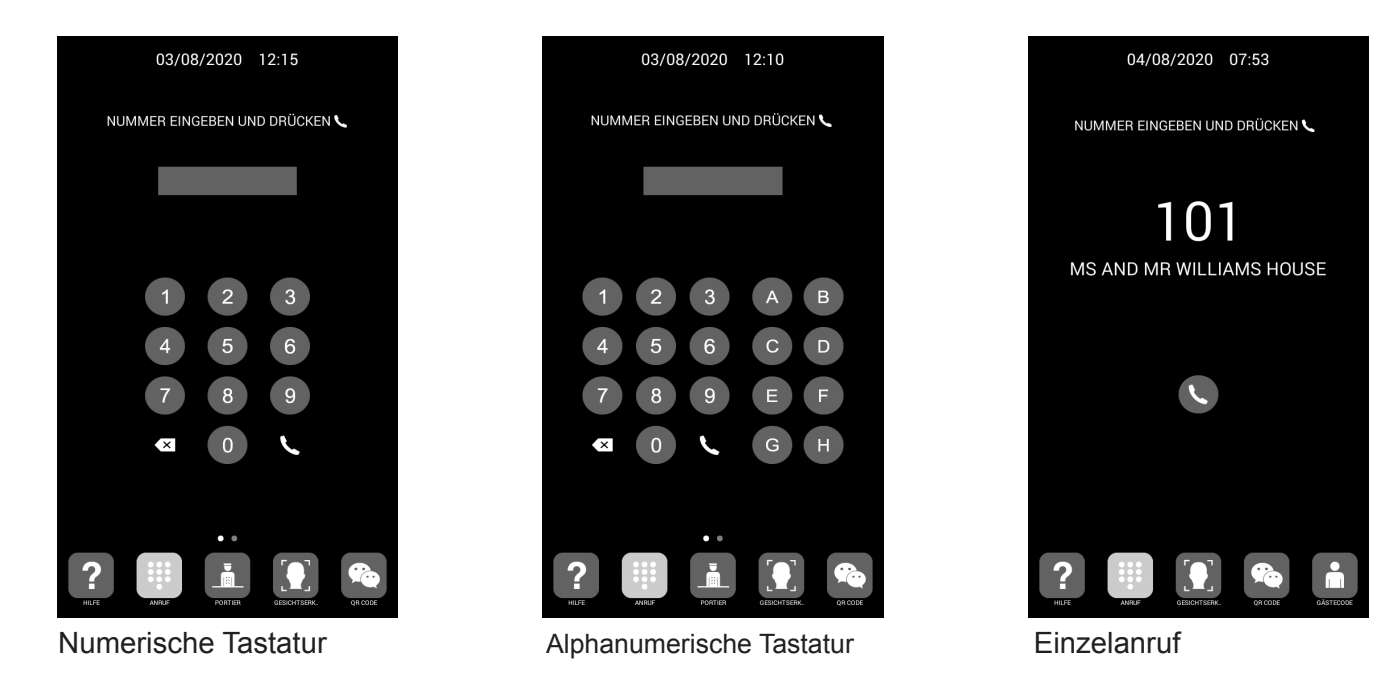

#### PORTIER-Symbol

Ermöglicht einen direkten Anruf bei einem oder zwei Portiers.

Benutzer sollten zum Anrufen auf das Symbol des Portiers tippen, um ihn zu kontaktieren. Je nach Konfigurationseinstellungen oder Installation sind ein oder zwei Portiers verfügbar. Die Beschriftung neben dem Portier-Symbol kann personalisiert werden.

Siehe PROGRAMMIERUNG ÜBER WEBBROWSER für weitere Details.

Es ist auch möglich, andere Portiers, als die durch diese Symbole dargestellt, anzurufen, indem Sie die entsprechende Portier-Nummer über die Tastatur wählen (ähnlich wie bei einem Anruf zur Wohnung).

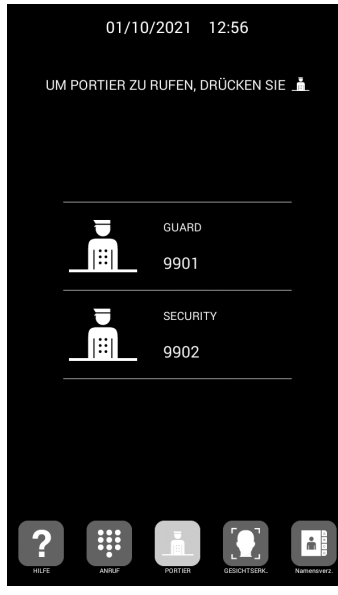

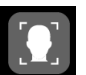

#### GESICHTSERKENNUNGS-Symbol

Benutzer können sich durch Gesichtserkennung identifizieren. Wenn Sie diese Taste drücken, erscheint die Oberfläche für die Gesichtserkennung. Der Benutzer muss einige Sekunden lang vor der Türstation stehen bleiben.

Wenn das Gesichtsbild des Benutzers programmiert wurde und das System es erkennt, wird die Tür geöffnet.

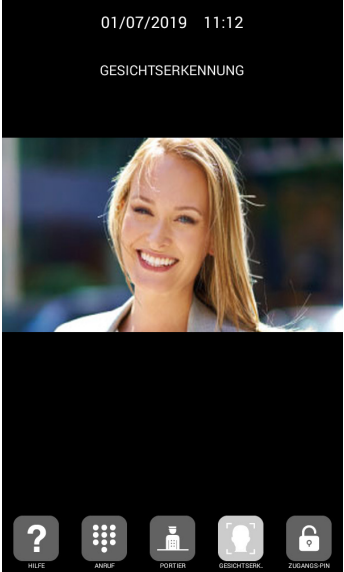

*HINWEIS:*

*Die Gesichtserkennung erfordert eine vorherige Programmierung mit der FERMAX MANAGEMENT SOFTWARE.*

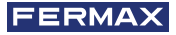

#### QR CODE-Symbol

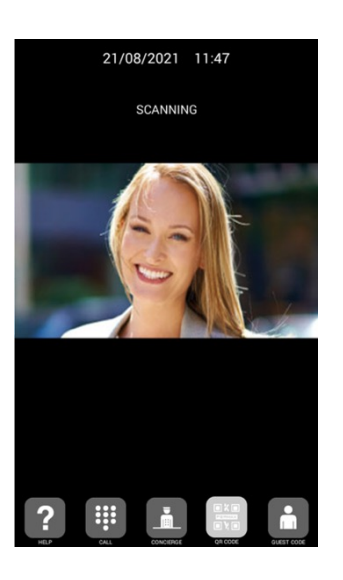

Diese Option ermöglicht es dem Nutzer, die Tür durch Scannen eines ihm zur Verfügung gestellten QR-Codes zu öffnen, um z. B. an einem bestimmten Tag Zutritt zu erhalten.

In der Türstation muss ein GASTCODE-MODUL Ref. 1494 installiert sein, wie im Abschnitt INSTALLATION beschrieben. Ein Zutrittskontrollsystem eines Drittanbieters ist erforderlich.

#### NAMENSVERZEICHNIS-Symbol

اً ہ

Ermöglicht es Ihnen, ein elektronisches Verzeichnis (Namensverzeichnis) zu verwenden, um eine Wohnung anzurufen, indem Sie den Namen des Eigentümers suchen und auswählen.

Sie können in der Verzeichnisliste nach oben und unten blättern, indem Sie sie mit dem Finger ziehen, oder einen Buchstaben auf der rechten Seite auswählen, um direkt auf die Namen zuzugreifen, die mit diesem Buchstaben beginnen.

Eine Vorprogrammierung ist erforderlich.

Siehe PROGRAMMIERUNG ÜBER WEBBROWSER für weitere Details.

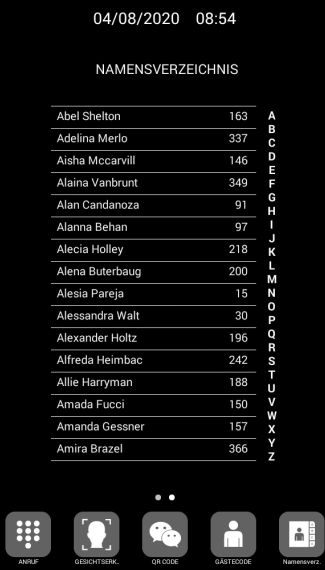

#### GÄSTECODE-Symbol

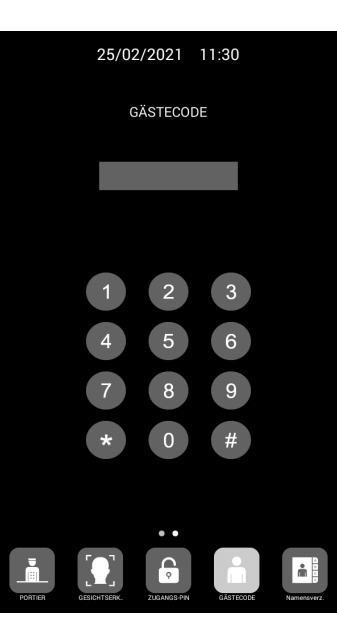

Diese Option ermöglicht es dem Benutzer, die Tür durch Eingabe eines Zahlencodes zu öffnen, der ihm z. B. für den Zutritt an einem bestimmten Tag mitgeteilt wurde.

In der Türstation muss ein GÄSTECODE-MODUL Ref. 1394 installiert sein, wie im Abschnitt INSTALLATION beschrieben. Ein Zutrittskontrollsystem eines Drittanbieters ist erforderlich.

Benutzer müssen einen gültigen GÄSTECODE eingeben, gefolgt von "#", um die Tür zu öffnen.

#### **ZUGANGS-PIN-Symbol**

 $\theta$ 

Mit dieser Option können Benutzer die Tür durch Eingabe einer ZUGANGS-PIN öffnen. Die Länge dieser ZUGANGS-PIN kann 4 bis 6 Ziffern betragen.

Die Türstation unterstützt bis zu 8 verschiedene ZUGANGS-PINs, die zuvor vom Installateur programmiert worden sein müssen.

Weitere Einzelheiten finden Sie im Abschnitt PROGRAMMIERUNG ÜBER WEBBROWSER .

Benutzer müssen eine gültige ZUGANGS-PIN eingeben, gefolgt von der Taste "SCHLÜSSEL", um die Tür zu öffnen.

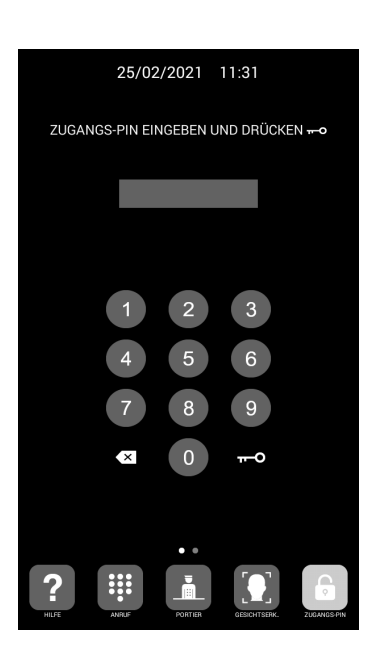

### **& INSTALLATION** 4.1. EINBAU DER UNTERPUTZDOSE

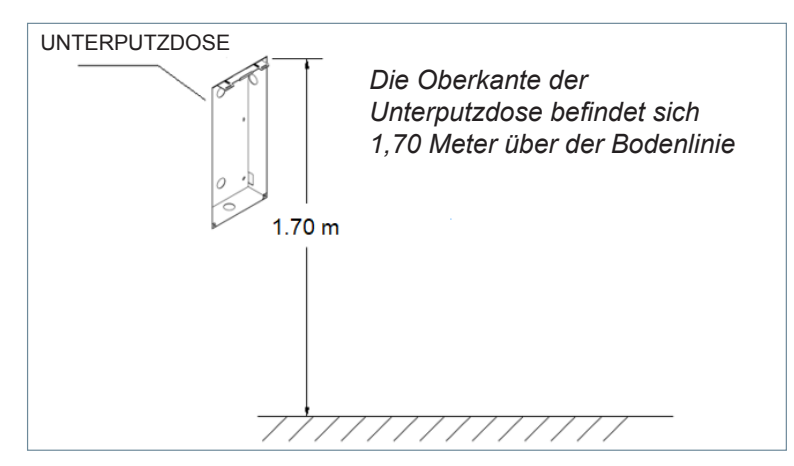

#### 4.2. INSTALLATIONSANLEITUNGSDIAGRAMM

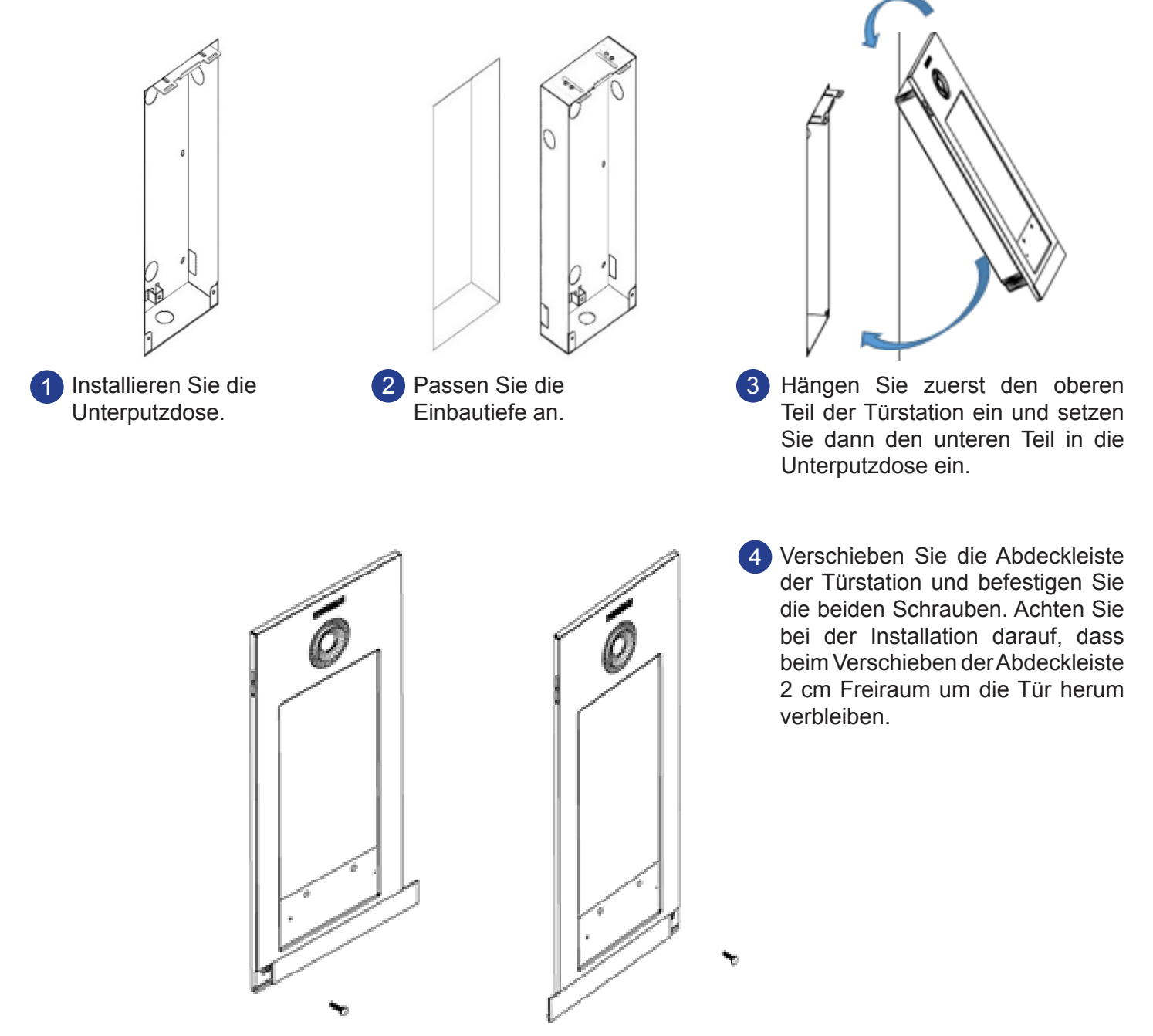

#### **4.3. ANSCHLUSSKLEMMEN**

Die KIN-Türstation wird über Anschlussklemmen mit der Anlage verbunden: Ethernet für LAN-Verbindung und MOLEX-Typ für andere Verbindungen (Stromversorgung, RS-485, etc.)

Ein Beutel mit den Anschlussklemmen und ihren Kabeln wird mit der Türstation geliefert.

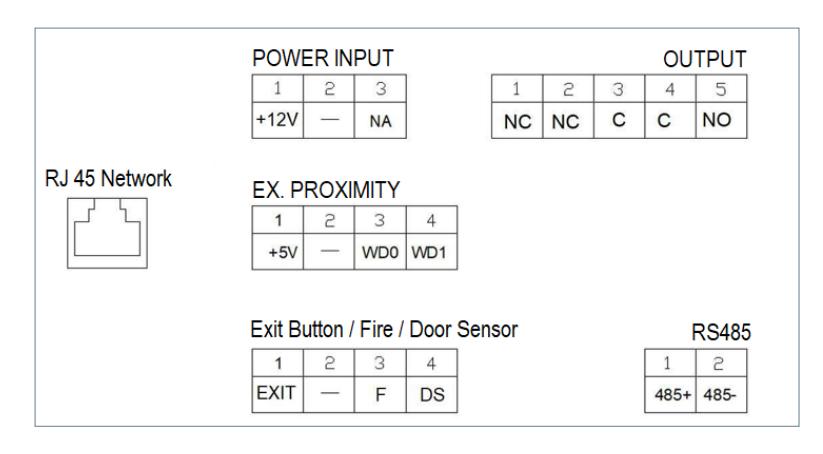

**POWER INPUT:** Stromversorgung von 12 Vcc für die Fälle, in denen kein PoE-LAN verfügbar ist.

**OUTPUT:** Relaisausgang zur Kontrolle des Türöffners.

- NC. Kontakt üblicherweise geschlossen..
- NO: Kontakt üblicherweise offen..
- C: Gemeinsamer Kontakt

*HINWEIS: Die NC- und C-Kontakte sind doppelt und intern verbunden.* 

#### **EX PROXIMITY:**

- (WD0-WD1) Wiegand-Eingang/-Ausgang.
- (+5 V,-) Hilfsausgang von 5 Vcc.

#### **Exit Button /Fire / Door Sensor. Siehe HINWEIS.**

- (EXIT, -) Anschluss für inneren Türöffner
- (F, -) Kontakteingang für Feueralarm und Türöffner
- (DS, -) Anschluss für Türöffnungssensor.

#### **RS485**

• Ausgang für MODUL 4 RELAIS Ref. 1491/GATEWAY LIFTKONTROLLE Ref. 9545, GAST-CODE MODUL Ref. 1494 oder EXTERNES RELAIS Ref. 1490.

(\*) Ref. 1490 arbeitet in diesem Fall als Relais parallel zu dem auf der Türstation.

#### **RJ 45 Netzwerk**

• RJ-45-Anschluss für LAN oder LAN PoE

#### *HINWEIS*

*Die Verwendung von EXIT, FIRE und DS erfordert eine Programmierung durch den Installateur. Siehe Abschnitt PROGRAMMIERUNG ÜBER WEBBROWSER für weitere Details.*

*Die an EXIT angeschlossene Klingeltaste ermöglicht es dem Benutzer, die Tür von innen zu öffnen.*

*Der FEUER-Eingang der TÜRSTATION Nr. 1 muss mit einem Relaiskontakt-Ausgang einer Brandmeldezentrale eines Drittanbieters verbunden werden. Wenn dieser Alarm ausgelöst wird, wird ein akustischer Alarm auf allen Türstationen im Block erzeugt und die entsprechenden Türen werden entriegelt.*

*Wenn ein Türöffnungssensor in DS installiert ist, ertönt ein Alarmsignal auf der Türstation und bei der Portierzentrale, wenn die Tür länger als programmiert offen bleibt oder wenn versucht wird, die Tür gewaltsam zu öffnen.*

*Die Türstation verfügt über ein Manipulationssystem, so dass bei einem Versuch, sie von der Wand zu entfernen, ein akustischer Alarm auf der Türstation, der Portierzentrale und in der MANAGEMENT-SOFTWARE (falls vorhanden) ausgelöst wird.*

#### 4.4. GRUNDLEGENDE SCHALTPLÄNE

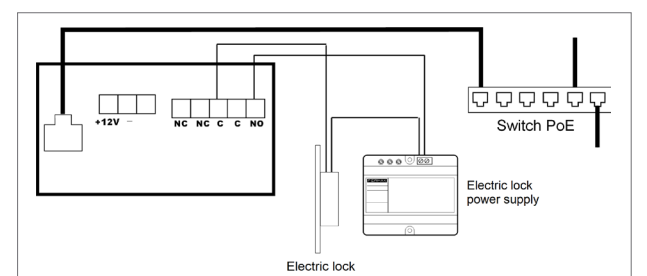

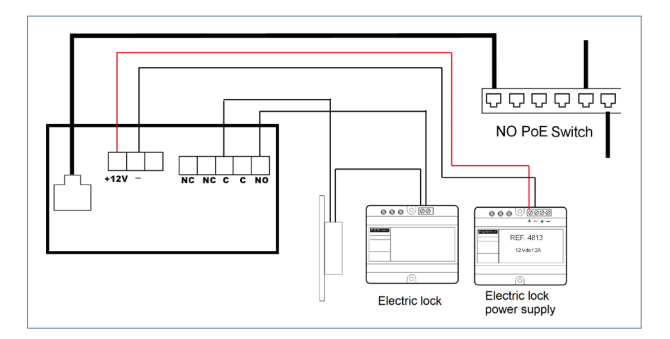

#### Grundlegender Schaltplan mit PoE-Switch.

Verwenden Sie für die Stromversorgung ein Netzgerät, das für die Spannung und den Strom des Türöffners geeignet ist.

#### Grundlegender Schaltplan mit einem Switch ohne PoE

Versorgen Sie die Türstation über ein FERMAX-Netzteil Ref. 4813 (12 Vcc 2A).

Verwenden Sie für die Stromversorgung ein Netzgerät, das für die Spannung und den Strom des Türöffners geeignet ist.

#### 4.5. INSTALLATIONSSCHEMA DES MODULS 4 RELAIS REF. 1491

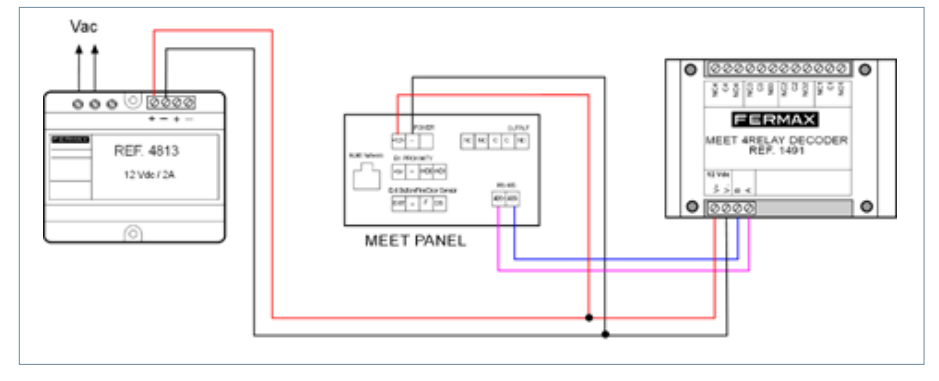

Dieses Modul ist notwendig, um die Funktion der Aktivierung zusätzlicher Relais (bis zu 4) von den Home-Monitoren ausnutzen zu können, z. B. um zusätzliche Türen, Tore etc. zu öffnen.

#### *HINWEIS:*

*Das Modul Ref. 1491 muss an TÜRSTATION Nr. 1 des Blocks angeschlossen werden.*

#### 4.6. INSTALLATIONSSCHEMA EINES GÄSTECODE MODULS REF. 1494

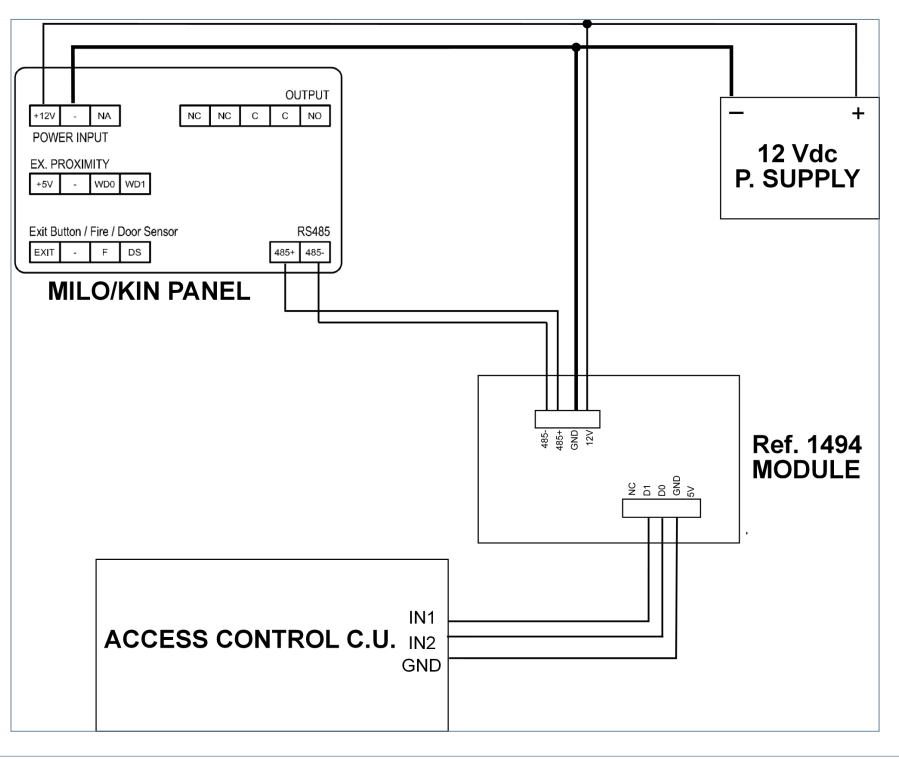

#### 4.7. INSTALLATIONSSCHEMA DES MODULS REF. 9545 IN EINEM SYSTEM ZUR **LIFTKONTROLLE**

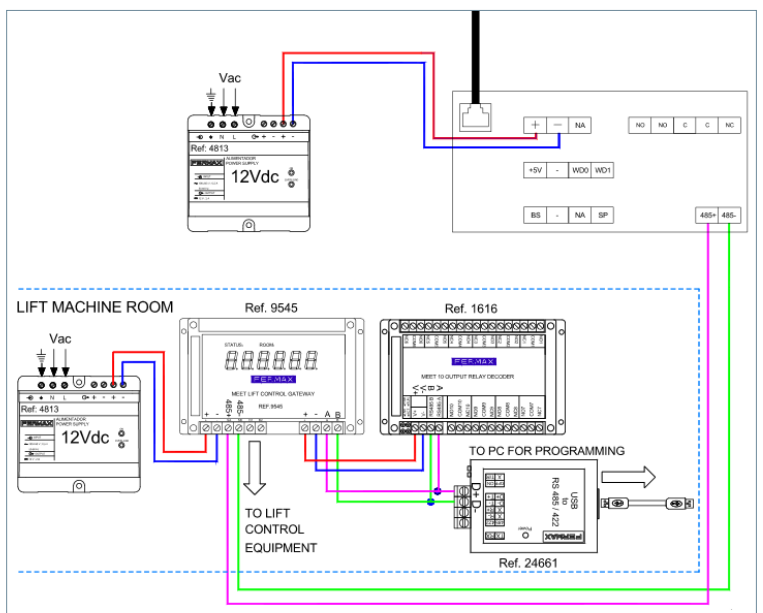

Das Modul Ref. 9545 muss an TÜRSTATION Nr. 1 des Blocks angeschlossen werden.

### **E**TECHNISCHE SPEZIFIKATIONEN

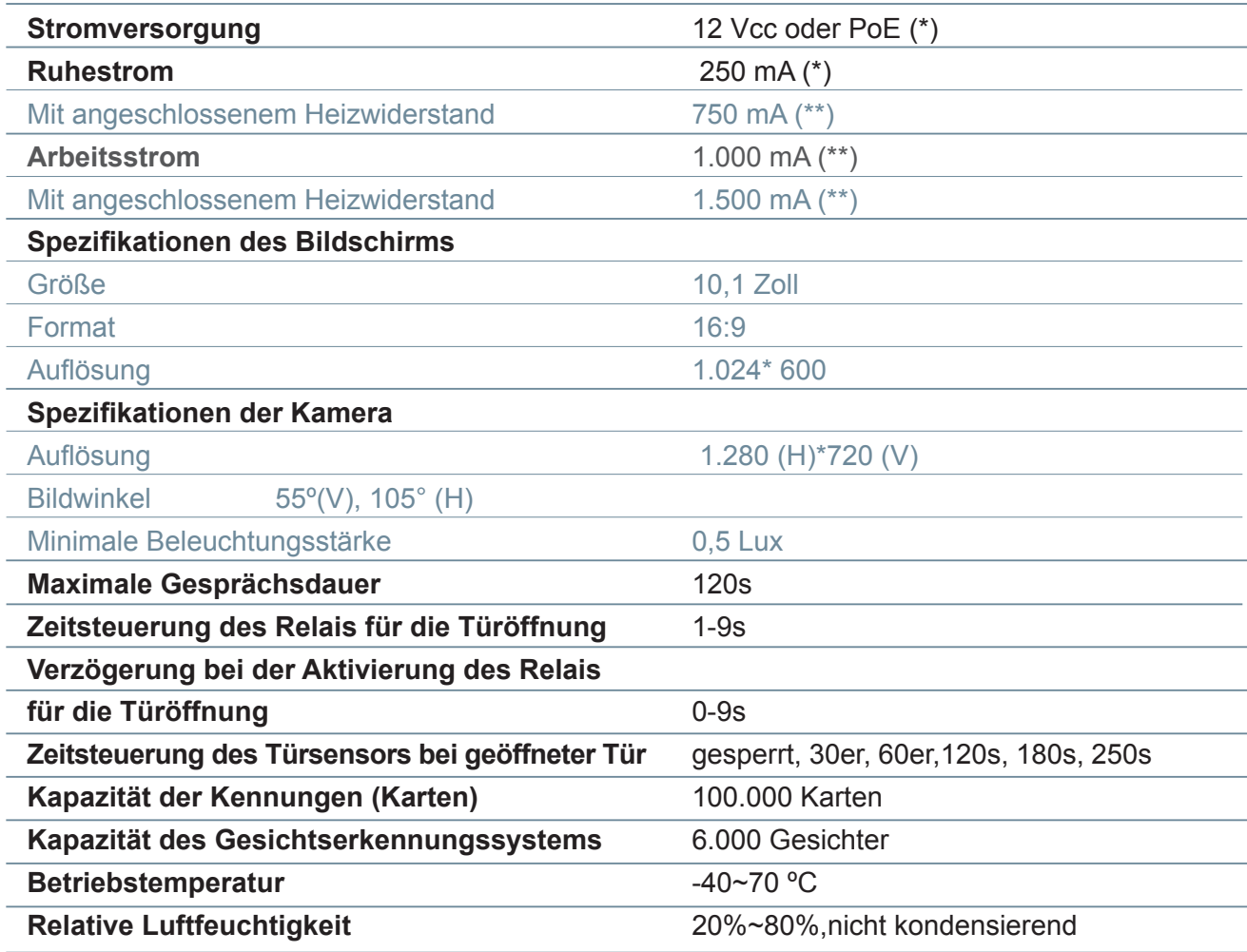

(\*) An Orten mit Temperaturen unter -20 ºC verwenden Sie eine 12 Vcc 2A-Stromversorgung anstelle der PoE-Stromversorgung.

(\*\*) Ein interner Heizwiderstand wird automatisch zugeschaltet, wenn die Umgebungstemperatur unter -20º C fällt.

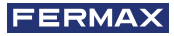

## ANHANG

#### 6.1. FIRMWARE AKTUALISIERUNGEN

Gelegentlich kann es notwendig oder wünschenswert sein, auf eine neue Firmware-Version zu aktualisieren, weil Verbesserungen oder Fehlerbehebungen hinzugefügt wurden.

Die technische Abteilung von FERMAX informiert (über Mitteilungen, Technische Merkblätter, etc.) über die Veröffentlichung eines neuen Firmware-Updates, sowie die darin enthaltenen Verbesserungen oder Korrekturen. Das Firmware-Update wird mit der App **MEET System Upgraded Tool V1.2. exe**durchgeführt. Die Vorgehensweise bei der Aufrüstung der Türstation mit dem entsprechenden Update ist wie folgt.

Es ist möglich, mehrere Türstationen gleichzeitig zu aktualisieren, indem Sie den entsprechenden Bereich von IP-Adressen auswählen (alle müssen fortlaufend sein).

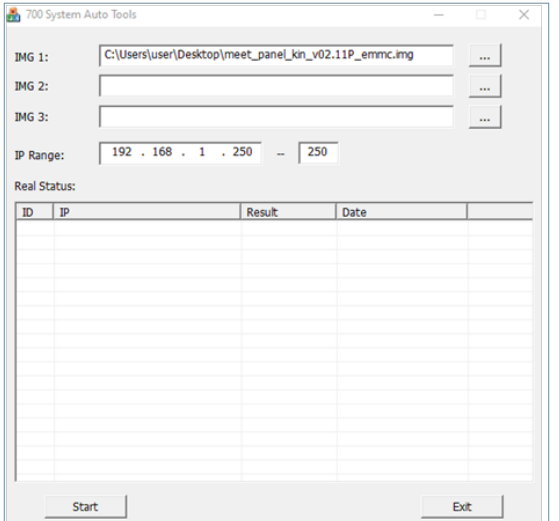

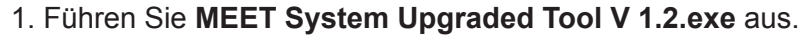

2. Klicken Sie auf die Schaltfläche "..." und suchen Sie auf Ihrem PC nach der entsprechenden Update-.IMG-Datei. *Sie können bis zu 3 .IMG-Dateien gleichzeitig auswählen (für* 

*den Fall, dass das Update mehr als 1 Datei enthält).* 

3. Geben Sie den IP-Adressbereich der Türstationen an.

4. Wählen Sie Start.

Die neue Firmware wird installiert und die Türstation wird automatisch zurückgesetzt.

#### 6.2. VORSCHRIFTEN

#### Radiofrequenz-Modul. EG Konformitätserklärung:

FERMAX ELECTRÓNICA, S.A.U. erklärt, dass dieses Produkt die Anforderungen der folgenden Normen erfüllt: RED 2014/53/EU Richtlinie "Funkfrequenzgeräte".

https://www.fermax.com/intl/en/pro/documents/technical-documentation/DT-13-declarations-of-conformity.html

Radiofrequenz-Modul:

• Frequenz: 13.56MHz / Maximale Leistung: 2,45mW

*This device, pursuant to Part 15 of the FCC Rules. These limits are designed to provide reasonable protection against harmful interference in a residential installation. This equipment generates, uses, and can radiate*  radio frequency energy, and if not installed and used in accordance with the instructions, may cause harmful *interference to radio communications. However, there is no guarantee that interference will not occur in a particular installation. If this equipment does cause harmful interference to radio or television reception, which can be determined by turning the equipment off and on, the user is encouraged to try to correct the interference by one or more of the following measures:*

- *o Reorient or relocate the receiving antenna.*
- *o Increase the separation between the equipment and receiver.*
- *o Connect the equipment into an outlet on a circuit different from that to which the receiver is connected.*
- *o Consult the dealer or an experienced radio/TV technician for help.*

#### 6.3. RTSP-STREAMING VOM AUSSENPANEL

Über ein externes Element (PC/Tablet/Smartphone), das an das Netzwerk angeschlossen ist, kann man über das RTSP-Protokoll mit der folgenden Adresse auf die integrierte Kamera des Panels zugreifen

rtsp://admin:password@Panel\_IP:8554/ch01 admin: admin password: 123456 (Default), wenn es geändert wurde, wird das aktuelle Passwort verwendet. Panel\_IP: Aktuelle IP-Adresse des Panels.

Es ist möglich, mit VLC zuzugreifen, wie im folgenden Bild zu sehen:

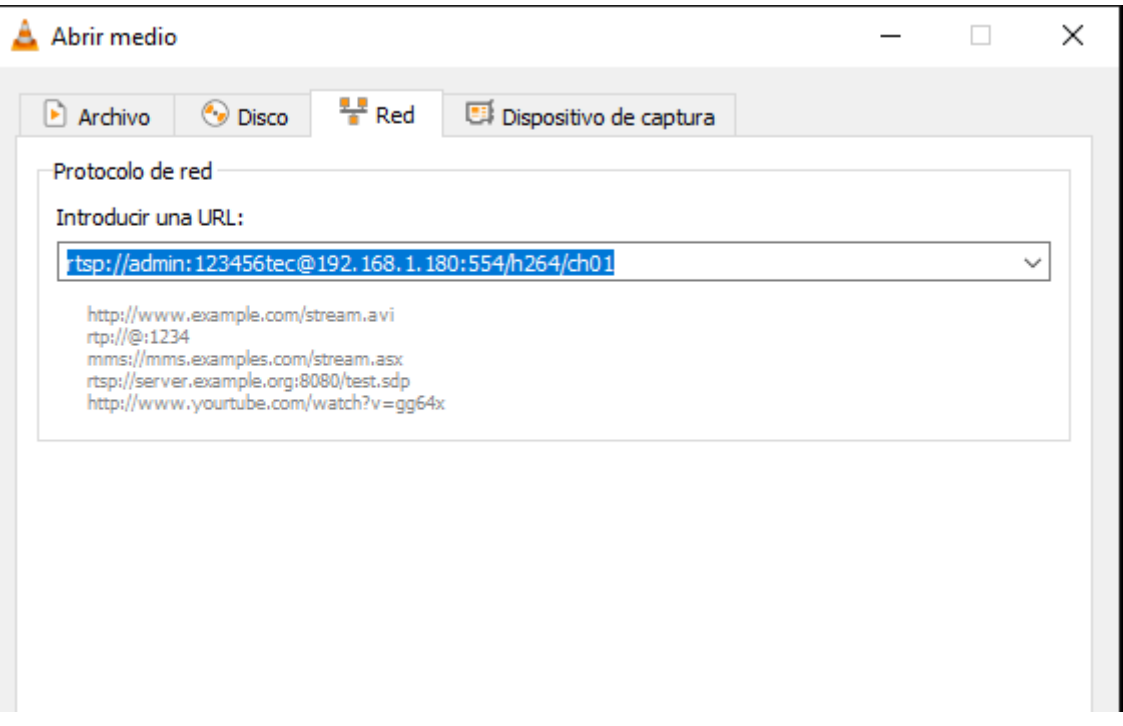

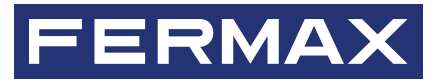

Avd. Tres Cruces, 133 46017 Valencia Spain

Kontakt: tec@fermax.com Für weitere Information siehe www.fermax.com